# **WEDION®**

# **Mode d'emploi**

Ordinateur de bureau multimédia PC hautes performances X50/X51 PC hautes performances X71 PC hautes performances X75

# **Ordinateur de bureau multimédia**

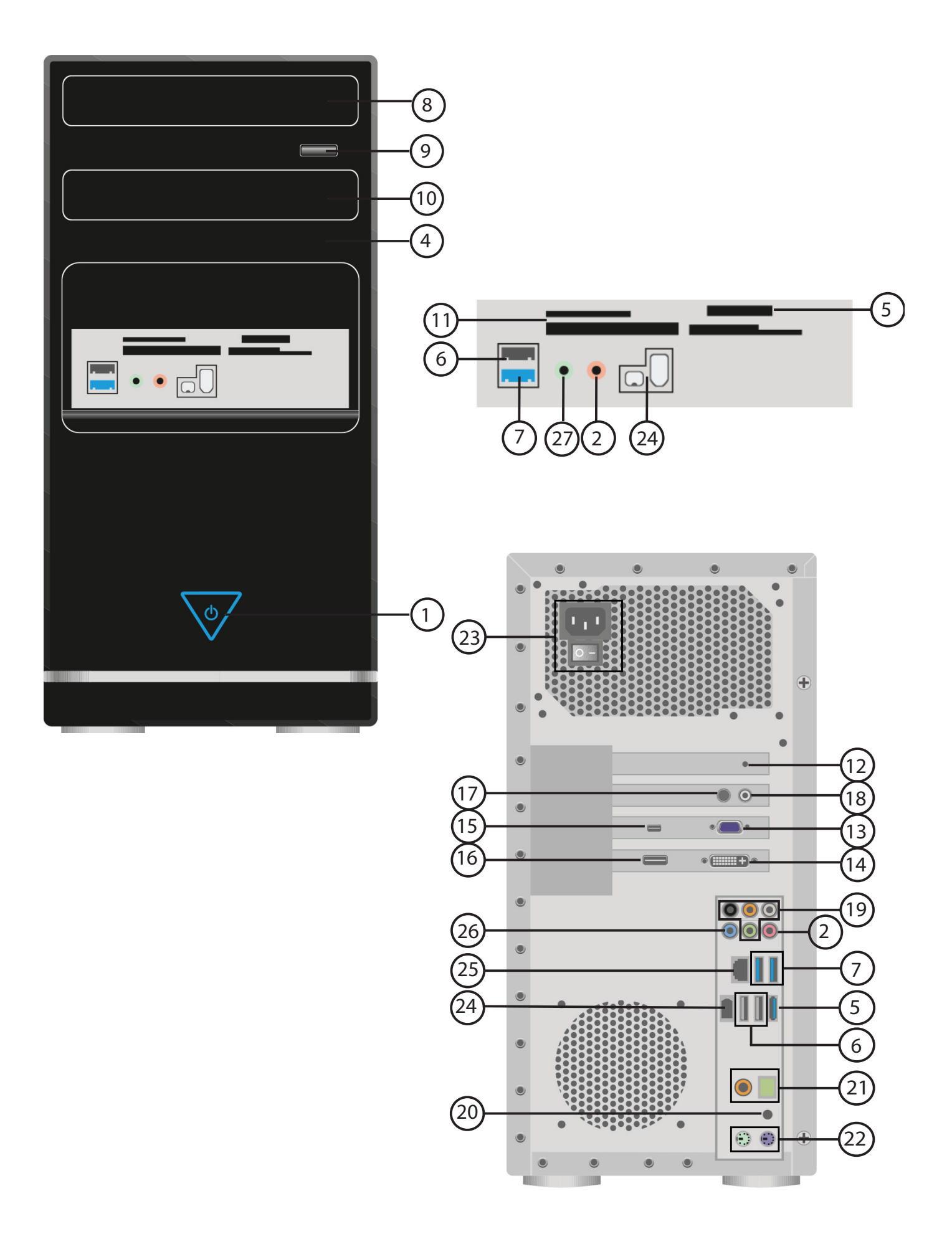

# **PC hautes performances x50 / X51**

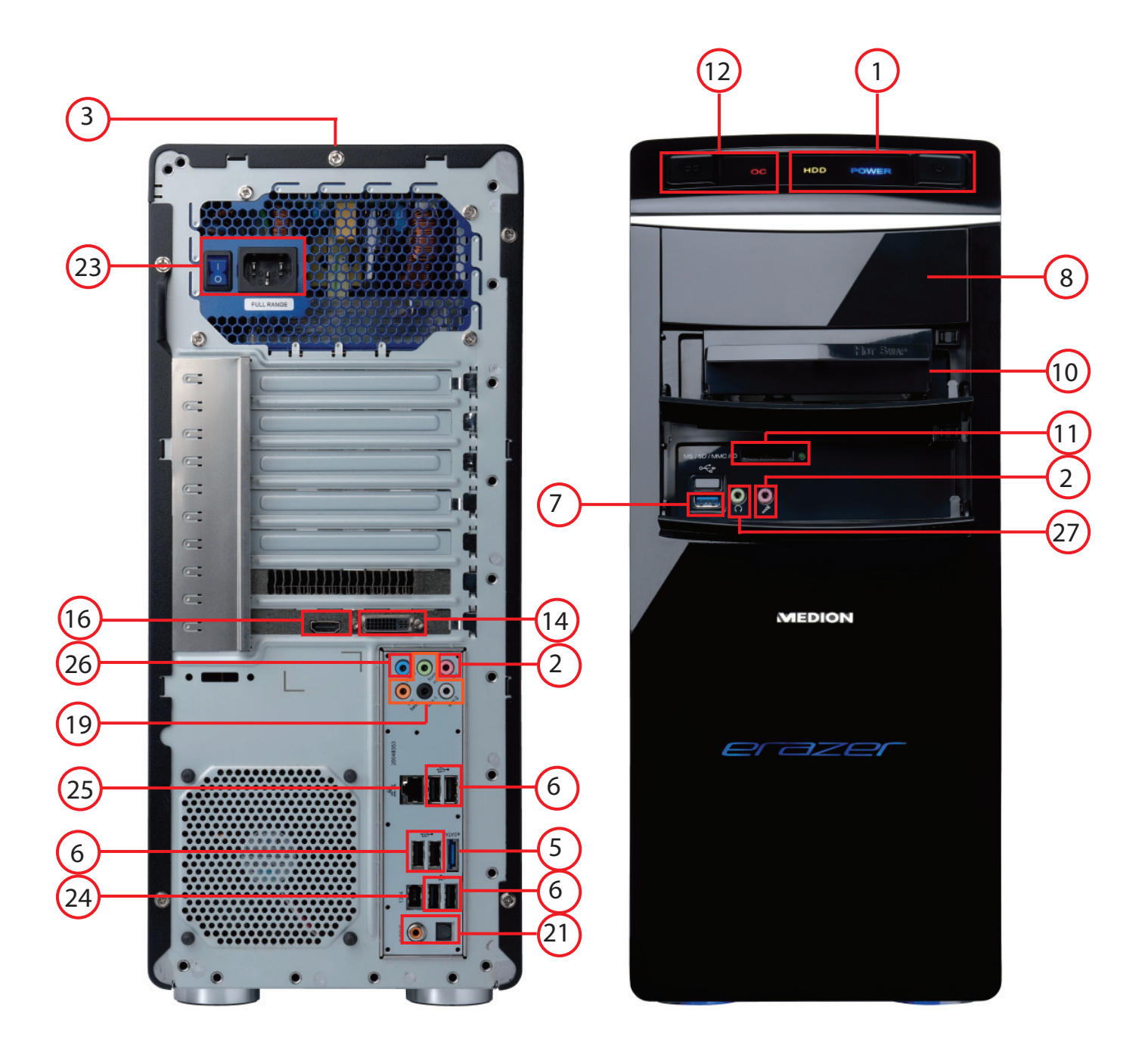

# **PC hautes performances x71**

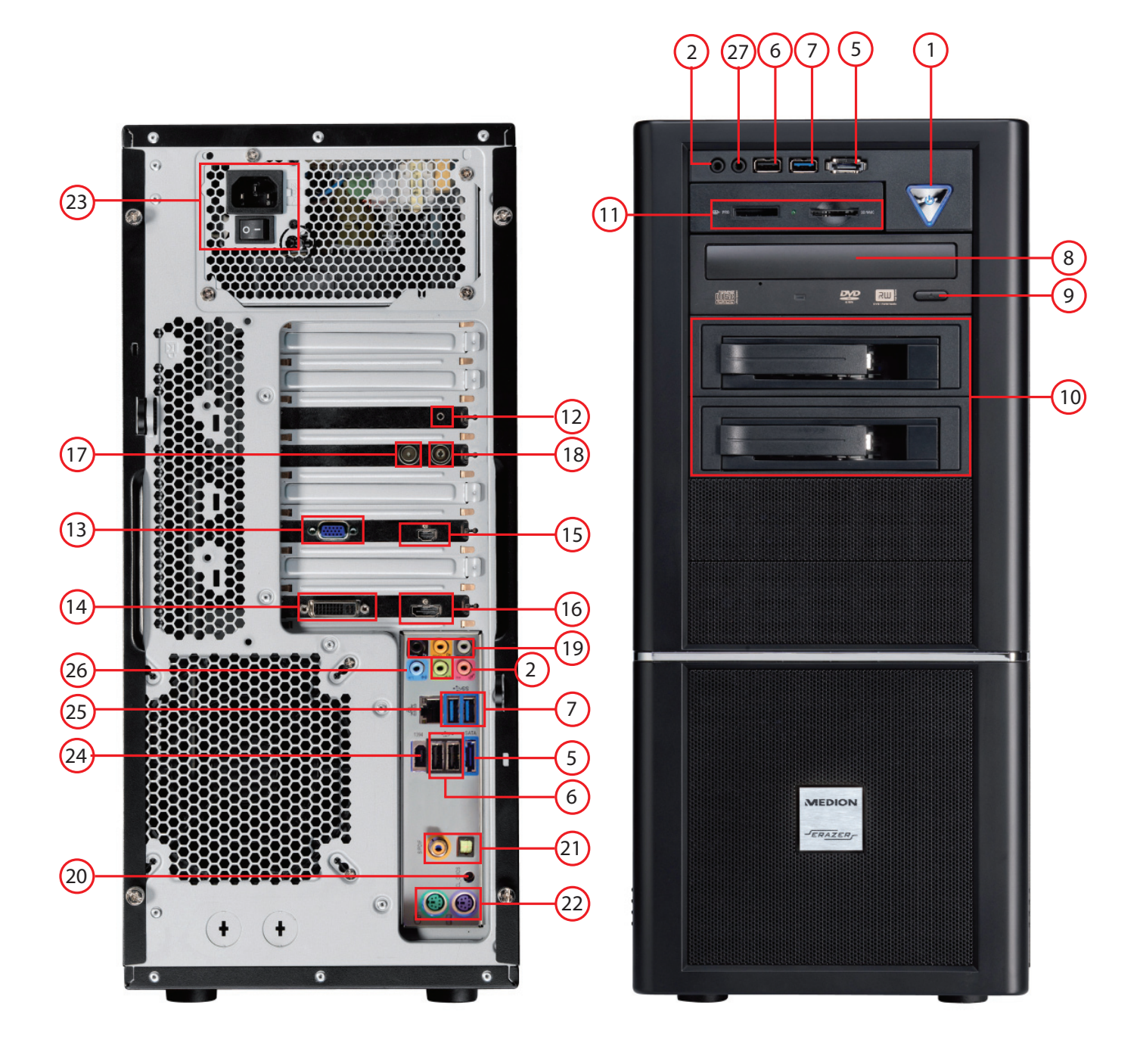

# **PC hautes performances x75**

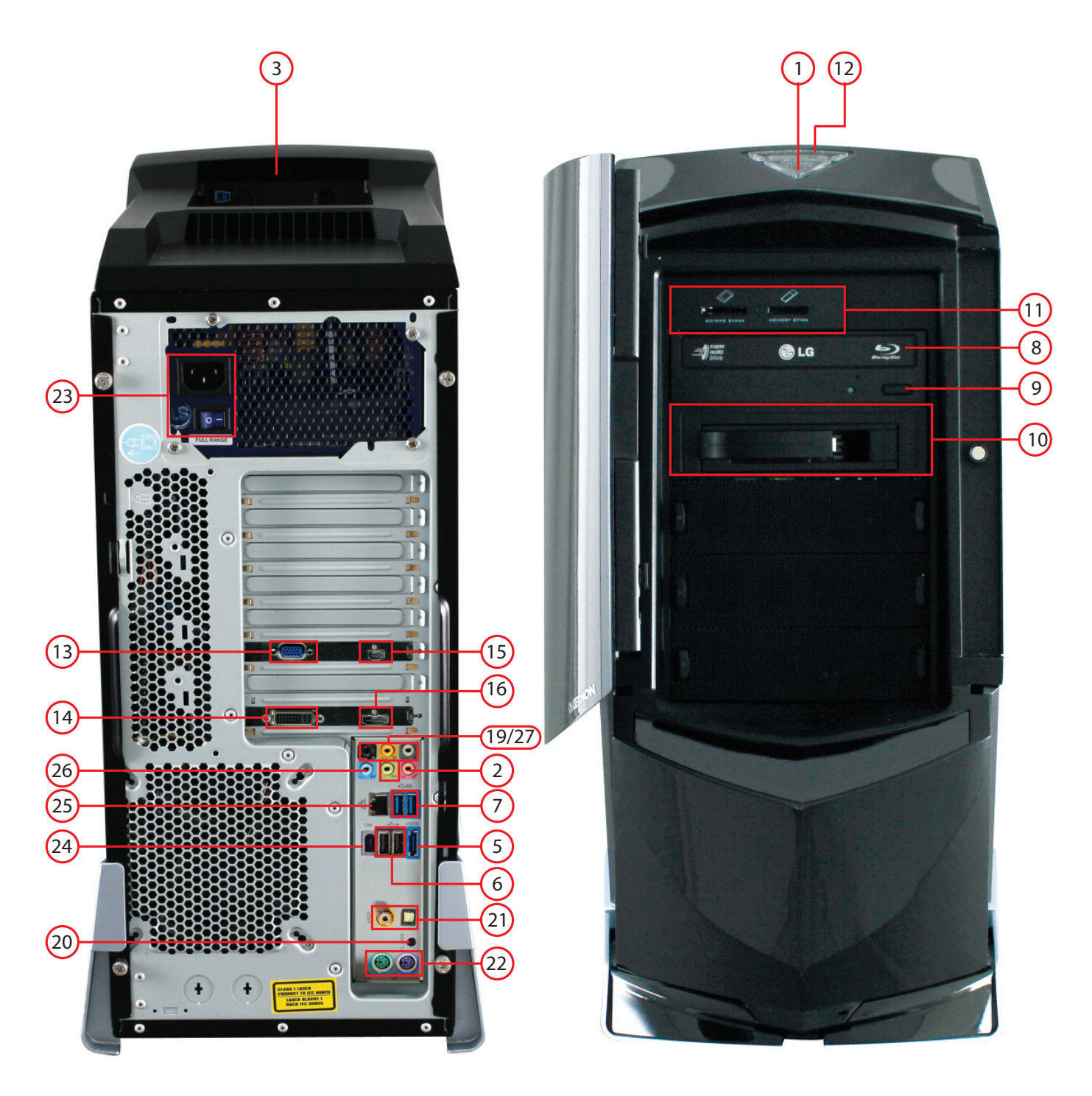

# **Connectique**

- Bouton on/off / témoin de fonctionnement
- Prise microphone\*
- Emplacement pour disque dur externe Medion HDDrive2Go super speed\*
- Panneau frontal\*
- Port eSATA\*
- Ports USB 2.0\*
- Ports USB 3.0\*
- Lecteur optique
- Touche d'éjection du lecteur optique
- Rack amovible "Hot Swap"\*
- Lecteur de cartes\*
- Touche d'overclocking\*
- Prise moniteur VGA D-Sub\*
- Prise moniteur DVI-I/DVI-D\*
- Port mini HDMI\*
- Port HDMI\*
- Prise antenne TV (analogique & DVB-T)\*
- Prise antenne TV (DVB-S)\*
- Haut-parleurs/casque\*
- Clear CMOS\*
- Sortie audio numérique S/PDIF optique/coaxiale\*
- Port PS/2
- Alimentation en courant (prise pour cordon d'alimentation & interrupteur d'alimentation)
- IEEE 1394 (Fire Wire)\*
- Réseau LAN (RJ-45)
- Entrée audio (entrée ligne, enregistrement de musique)
- Prise casque\*

\*en option

### **Contents**

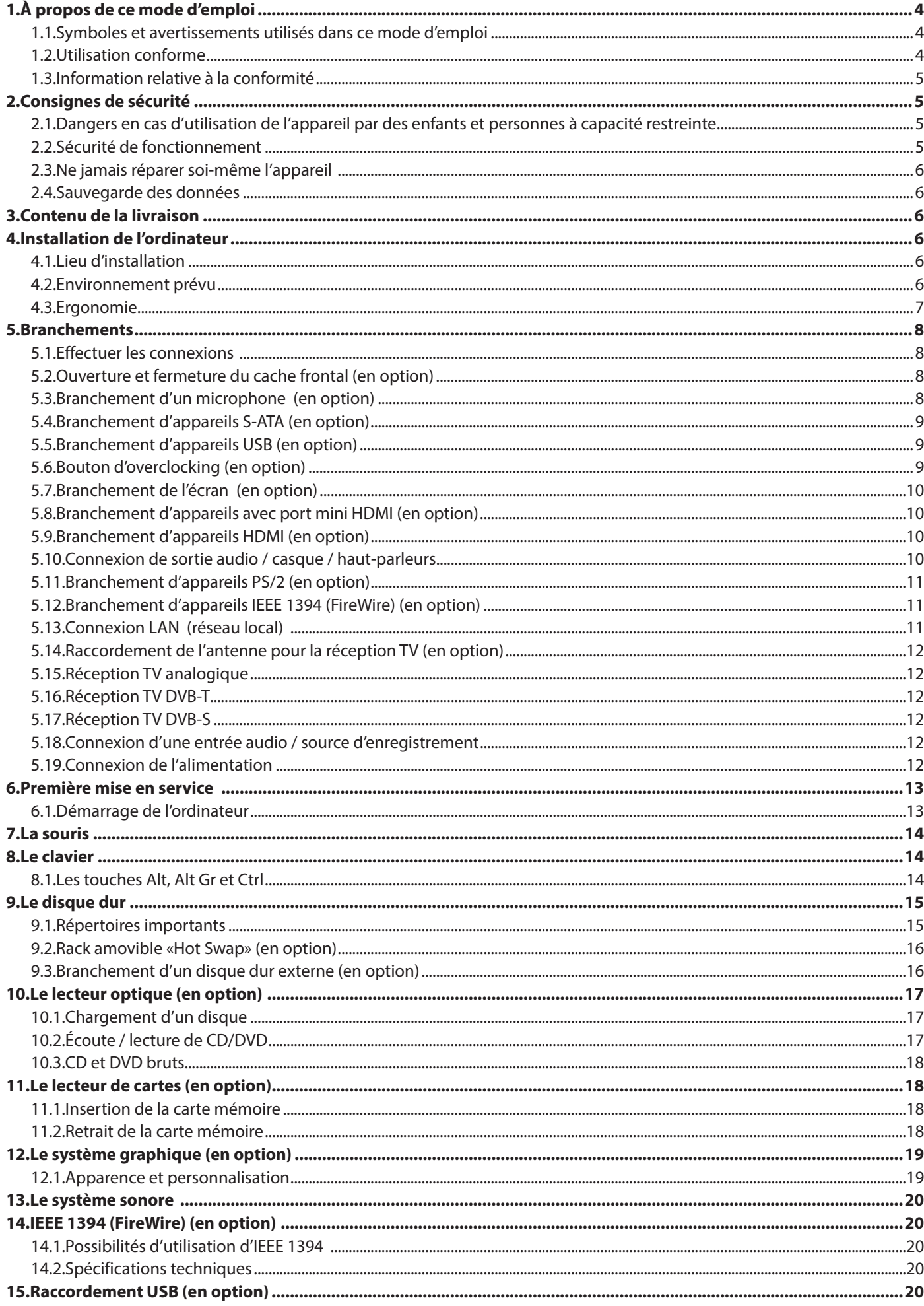

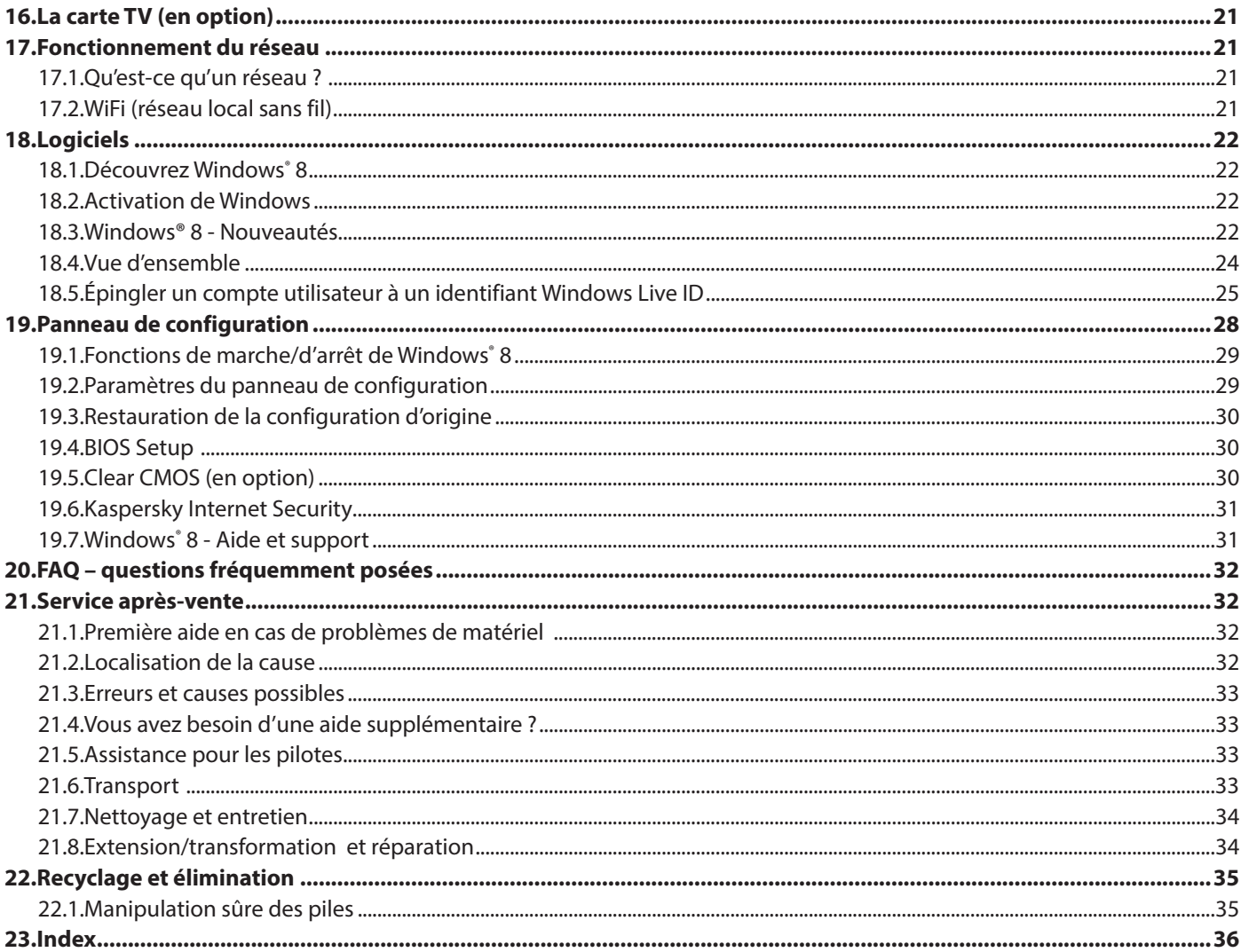

#### **Identification**

Pour conserver la preuve de l'origine de votre ordinateur, notez ici les informations suivantes :

Numéros de série ...... ..........................................

(p. ex. Microsoft®) ................................................

Date et lieu d'achat ................................................

Vous trouverez le numéro de série de votre ordinateur de bureau au dos de l'ordinateur. Notez également ce numéro sur votre carte de garantie.

#### **À qui s'adresse le présent mode d'emploi ?**

Il s'adresse aussi bien aux débutants qu'aux utilisateurs confirmés. Mis à part l'utilisation professionnelle que l'on peut en faire, le présent ordinateur de bureau est conçu pour un usage domestique. Ses nombreuses possibilités d'utilisation conviennent à toute la famille.

#### **La qualité**

Lors du choix des composants de cet ordinateur, nous avons fait particulièrement attention à la fonctionnalité, la simplicité d'utilisation, la sécurité et la fiabilité. Grâce à un concept matériel et logiciel équilibré, nous pouvons vous présenter maintenant un appareil évolutif, qui vous procurera du plaisir aussi bien au travail que dans vos loisirs. Nous vous remercions de la confiance que vous accordez à nos produits et nous sommes heureux de vous accueillir comme nouveau client.

#### **Reproduction du présent mode d'emploi**

Ce document contient des informations légalement protégées. Tous droits réservés. La reproduction sous forme mécanique, électronique ou sous toute autre forme que ce soit est interdite sans l'autorisation préalable écrite du fabricant.

Copyright 2012.

Tous droits réservés.

Le présent mode d'emploi est protégé par le code de la propriété intellectuelle.

Le copyright est la propriété de la société MEDION<sup>®</sup>.

Marques déposées :

**MS-DOS**® et **Windows**® sont des marques déposées de la société **Microsoft®** .

Intel, le Logo Intel, Intel Inside, Intel Core, Ultrabook, et Core Inside sont des marques de commerce d'Intel Corporation aux États-Unis et dans d'autres pays®.

Les autres noms de produit mentionnés dans ce document sont des marques de leurs propriétaires respectifs. Sous réserve de modifications techniques et visuelles ainsi que d'erreurs d'impression.

### **1. À propos de ce mode d'emploi**

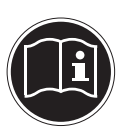

Lisez attentivement les consignes de sécurité avant de mettre l'appareil en service. Tenez compte des avertissements figurant sur l'appareil et dans le mode d'emploi**.**

Ayez toujours le mode d'emploi à portée de main. Si vous vendez ou donnez l'appareil, remettez impérativement aussi ce mode d'emploi.

### **1.1. Symboles et avertissements utilisés dans ce mode d'emploi**

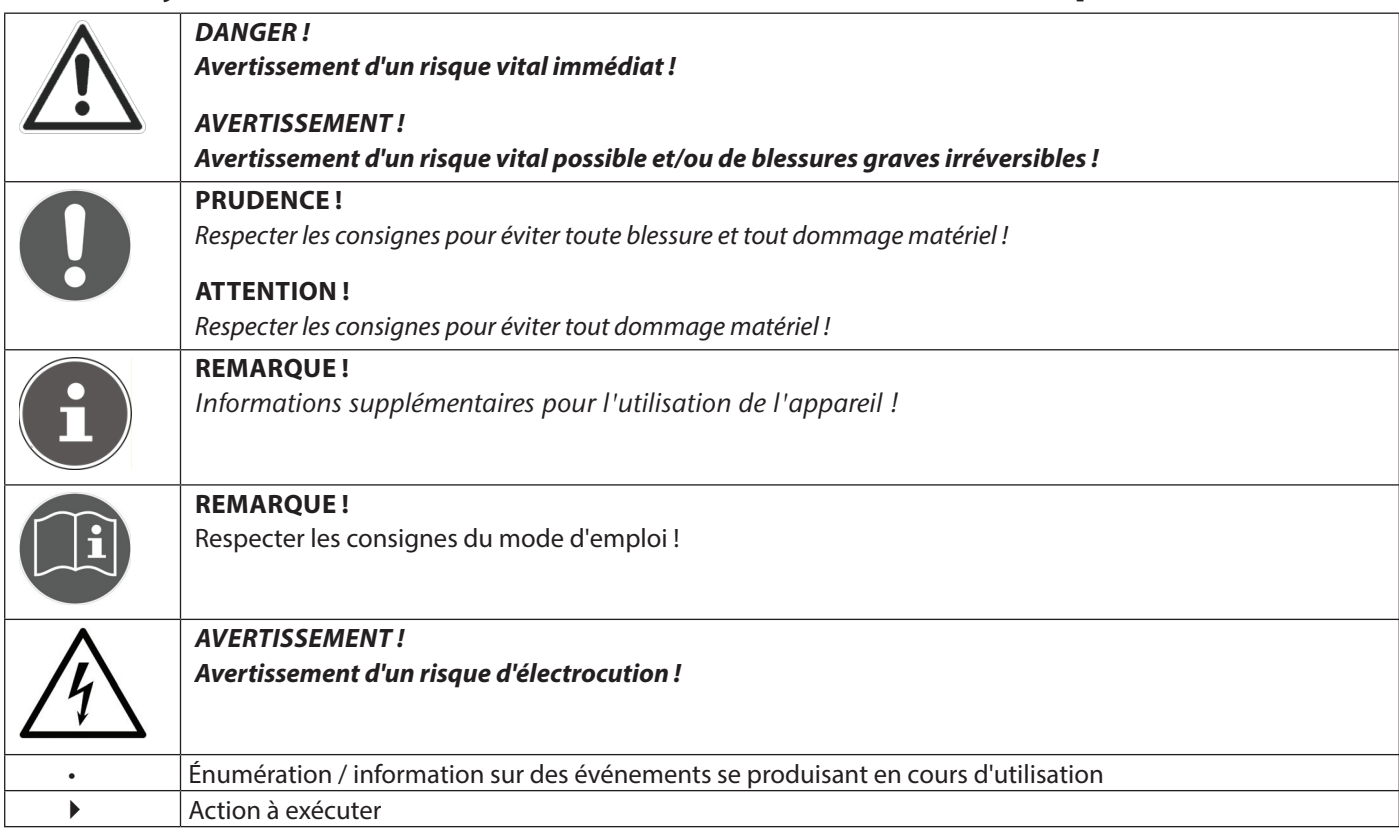

### **1.2. Utilisation conforme**

Cet appareil est destiné à l'utilisation, la gestion et le traitement de documents et contenus multimédia électroniques ainsi qu'à la communication numérique et est prévu uniquement pour une utilisation privée et non pour un usage industriel/commercial.

Veuillez noter qu'en cas d'utilisation non conforme, la garantie est annulée :

- Ne transformez pas l'appareil sans notre accord et n'utilisez pas de périphériques autres que ceux que nous avons nousmêmes autorisés ou livrés.
- Utilisez uniquement des pièces de rechange et accessoires que nous avons livrés ou autorisés.
- Tenez compte de toutes les informations contenues dans le présent mode d'emploi, en particulier des consignes de sécurité. Toute autre utilisation est considérée comme non conforme et peut entraîner des dommages corporels ou matériels.
- N'utilisez pas l'appareil dans des conditions ambiantes extrêmes.

### **1.3. Information relative à la conformité**

Cet ordinateur de bureau est livré avec les équipements sans fil suivants :

- WiFi (en option)
- Clavier (en option)
- Souris (en option)

Étant donné la puissance de la solution WiFi intégrée, l'utilisation en France n'est autorisée qu'à l'intérieur des bâtiments. Dans tous les autres pays de l'UE, il n'existe actuellement aucune restriction. Pour l'utilisation dans d'autres pays, informez-vous sur place au sujet des dispositions légales applicables.

Par la présente, la société MEDION AG déclare que cet appareil est conforme aux exigences essentielles et autres dispositions pertinentes de la directive R&TTE 1999/5/CE.

Le présent appareil satisfait aux exigences essentielles et prescriptions pertinentes de la directive sur l'écoconception 2009/125/CE.

Vous pouvez obtenir les déclarations de conformité complètes sur www.medion.com/conformity.

### **2. Consignes de sécurité**

### **2.1. Dangers en cas d'utilisation de l'appareil par des enfants et personnes à capacité restreinte**

- Cet appareil n'est pas destiné à être utilisé par des personnes (y compris les enfants) dont les capacités physiques, sensorielles ou mentales sont limitées ou manquant d'expérience et/ou de connaissances, sauf si elles sont surveillées par une personne responsable de leur sécurité ou si elles ont reçu de vous les instructions nécessaires à l'utilisation de l'appareil.
- Surveillez les enfants afin de garantir qu'ils ne jouent pas avec l'appareil. Ne laissez pas les enfants utiliser l'appareil sans surveillance.
- Conservez l'appareil et les accessoires dans un endroit hors de la portée des enfants.

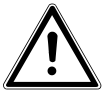

### **DANGER !**

**Conservez également les films d'emballage hors de la portée des enfants : ils pourraient s'étouffer !**

### **2.2. Sécurité de fonctionnement**

Veuillez lire attentivement ce chapitre et respecter toutes les consignes indiquées. Vous garantirez ainsi un fonctionnement fiable et une longue durée de vie de votre ordinateur de bureau.

- N'ouvrez jamais le boîtier de l'ordinateur, de la batterie ou du bloc d'alimentation ! Cela pourrait provoquer un court-circuit électrique ou même un feu, ce qui endommagerait votre ordinateur.
- N'ouvrez jamais le boîtier de l'ordinateur ! Il y a danger de mort par électrocution lorsque le boîtier est ouvert. N'utilisez jamais cet ordinateur de bureau si le boîtier est ouvert.
- Les lecteurs optiques (CDRW, DVD, DVD-RW) sont des dispositifs laser de classe 1 lorsqu'ils sont utilisés à l'intérieur d'un boîtier d'ordinateur fermé. N'enlevez pas le couvercle de ces lecteurs, des rayons laser invisibles pourraient être émis.
- N'introduisez aucun objet à l'intérieur de l'ordinateur de bureau à travers les fentes et ouvertures. Cela pourrait provoquer un court-circuit électrique, une décharge électrique ou même un feu, ce qui endommagerait votre ordinateur.
- Les fentes et ouvertures de l'ordinateur servent à son aération. Ne recouvrez pas ces ouvertures de manière à éviter toute surchauffe. Lorsque vous installez l'ordinateur, veillez à laisser 20 cm d'espace minimum sur tous les côtés.
- N'exposez pas l'appareil à des gouttes d'eau ou éclaboussures et ne posez sur l'appareil aucun récipient rempli de liquide tel qu'un vase. Du liquide pénétrant à l'intérieur de l'appareil peut porter atteinte à la sécurité électrique.

Éteignez immédiatement l'ordinateur ou ne l'allumez pas du tout et adressez-vous au service après-vente si...

... le bloc d'alimentation, le cordon d'alimentation ou la fiche a fondu ou est endommagé. Faites remplacer les cordons d'alimentation ou blocs d'alimentation défectueux uniquement par des pièces d'origine. Ces pièces ne doivent en aucun cas être réparées.

• ... le boîtier de l'ordinateur est endommagé ou si du liquide a coulé à l'intérieur. Faites tout d'abord examiner l'ordinateur par le service après-vente. Il pourrait sinon ne pas fonctionner dans les conditions de sécurité indispensables et présenter un danger de mort par électrocution !

### **2.3. Ne jamais réparer soi-même l'appareil**

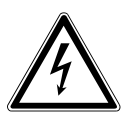

#### **AVERTISSEMENT !**

**N'essayez en aucun cas d'ouvrir ou de réparer vous-même l'appareil. Vous risqueriez de vous électrocuter !**

• Pour éviter tout danger, adressez-vous en cas de problème au centre de service après-vente Medion ou à un autre atelier spécialisé.

### **2.4. Sau vegarde des données**

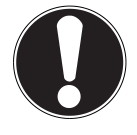

#### **ATTENTION !**

Après chaque actualisation de vos données, effectuez des copies de sauvegarde sur des supports de stockage externes. Toute demande de dommages et intérêts en cas de perte de données et de dommages consécutifs en résultant est exclue**.**

### **3. C ontenu de la livraison**

Veuillez vérifier si la livraison est complète et nous informer dans un délai de quinze jours à compter de la date d'achat si ce n'est pas le cas, en indiquant alors impérativement le numéro de série.

Avec l'ordinateur de bureau que vous venez d'acheter, vous recevez :

- Ordinateur et câbles de connexion
- Clavier et souris Windows (en option)
- Version OEM du système d'exploitation (en option)
- **Documentation**

### **DANGER !**

**Conservez les emballages tels que les plastiques hors de la portée des enfants : ils pourraient s'étouffer !**

### **4. Installation de l'ordinateur**

L'installation correcte de votre ordinateur de bureau est essentielle pour que vous puissiez l'utiliser en tout confort.

### **4.1. Lieu d'installation**

- Gardez votre ordinateur de bureau et tous les appareils qui lui sont raccordés à l'abri de l'humidité et protégez-les de la poussière, de la chaleur et du rayonnement direct du soleil. Vous éviterez ainsi tout dysfonctionnement ou endommagement de l'ordinateur.
- Installez tous les appareils sur un support stable, plan et exempt de vibrations et utilisez-les uniquement sur un tel support afin d'éviter tout dysfonctionnement de l'ordinateur.
- Votre ordinateur de bureau ne convient pas à l'utilisation sur des équipements de postes de travail à écran au sens du règlement relatif aux postes de travail munis d'écrans de visualisation.

### **4.2. Environnement prévu**

- Cet ordinateur de bureau peut être utilisé à une température ambiante de +10° C à +35° C et avec une humidité relative de l'air de 30 à 70 % (sans condensation).
- Lorsqu'il est éteint, l'ordinateur peut être stocké à une température de -20° C à +50° C.
- En cas d'orage, débranchez la fiche secteur et enlevez en particulier le câble d'antenne, si disponible. Pour plus de sécurité, nous recommandons d'utiliser une protection contre les surtensions afin de protéger votre ordinateur de bureau contre les dommages causés par les pics de tension ou la foudre qui peuvent toucher le réseau électrique.
- Après tout transport de l'ordinateur, attendez que celui-ci soit à température ambiante avant de l'allumer. En cas de fortes variations de température ou d'humidité, il est possible que, par condensation, de l'humidité se forme à l'intérieur de l'ordinateur, pouvant provoquer un court-circuit.

### **4.3. Ergonomie**

#### **REMARQUE !**

Évitez les effets d'éblouissement, les reflets et les contrastes clair/ foncé trop importants afin de ménager vos yeux**.**

L'écran ne doit jamais se trouver à proximité d'une fenêtre, car c'est à cet endroit que la pièce est la plus claire à cause de la lumière du jour. Cette clarté rend plus difficile l'adaptation de l'œil à l'écran plus sombre.

L'écran doit toujours être disposé de façon à ce que le regard soit parallèle à la fenêtre (voir illustration).

L'orientation en parallèle vaut également pour la lumière artificielle. Ceci signifie que les mêmes critères et raisons sont valables pour les bureaux et lieux de travail éclairés de manière artificielle.

Si la pièce ne permet pas de positionner l'écran comme décrit, vous pouvez prendre les mesures suivantes :

- tourner, rabaisser ou rehausser l'écran ;
- installer des stores à lamelles ou verticaux aux fenêtres ;
- installer des cloisons de séparation ou modifier l'installation d'éclairage.

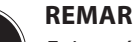

#### **REMARQUE !**

Faites régulièrement des pauses lorsque vous travaillez devant votre écran afin de prévenir contractions et fatigue.

Le fait de rester assis dans la même position pendant une période prolongée peut devenir inconfortable. Pour réduire les risques de douleurs physiques ou de lésions, il est très important d'adopter une position d'assise correcte.

- **De manière générale** changez fréquemment de position (toutes les 20 à 30 minutes environ) et faites souvent des pauses pour éviter la fatigue.
- **Dos** lorsque vous êtes assis à votre poste de travail, veillez à ce que votre dos soit soutenu par le dossier de la chaise, en position droite ou légèrement inclinée vers l'arrière.
- **Bras** vos bras doivent être souples et détendus, coudes près du corps, avant-bras et mains parallèles au sol.
- Poignets vos poignets doivent être aussi droits que possible lorsque vous utilisez le clavier, la souris ou la boule de commande. Ils ne doivent pas être pliés vers le haut ou vers le bas ou latéralement de plus de 10 degrés.
- **Jambes** vos cuisses doivent être horizontales ou légèrement inclinées vers le bas. Vos jambes doivent pratiquement former un angle droit avec vos cuisses. Vos pieds doivent reposer à plat sur le sol. Au besoin, utilisez un repose-pied, mais assurez-vous auparavant que la hauteur de votre chaise est correctement réglée.
- **Tête** votre tête doit être droite ou légèrement inclinée vers l'avant. Évitez de travailler avec la tête ou le tronc tordu dans une position non naturelle.
- Surface d'appui pour les mains : 5 à 10 cm
- Distance des yeux : 50 à 70 cm
- Espace pour les jambes (vertical) : au moins 65 cm
- Espace pour les jambes (horizontal) : au moins 60 cm
- Ligne supérieure de l'écran à la hauteur des yeux ou légèrement en dessous.

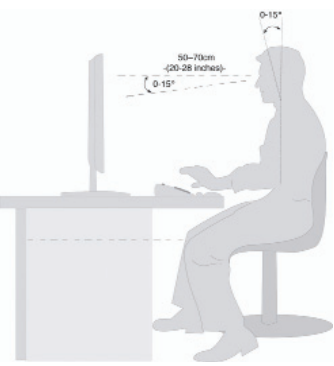

### **5. Branchements**

Pour mieux vous orienter, ouvrez le rabat de gauche où vous trouverez les illustrations correspondant aux différentes prises.

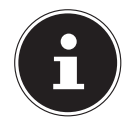

#### **REMARQUE !**

Les appareils décrits ne sont pas obligatoirement livrés avec l'ordinateur ! Toutes les prises indiquées dans la liste sont en option et ne sont pas forcément disponibles sur votre ordinateur.

### **5.1.** Effectuer les connexions

Tenez compte des remarques suivantes pour brancher votre ordinateur correctement et en toute sécurité :

- Disposez les câbles de manière à ce que personne ne puisse marcher ou trébucher dessus.
- Ne posez aucun objet sur les câbles, ils pourraient être endommagés.
- Veillez à ce qu'aucune force importante, p. ex. latérale, ne soit exercée sur les connecteurs. Cela pourrait causer des dommages sur et à l'intérieur de votre appareil.
- N'employez pas la force pour raccorder câbles et connecteurs et faites attention à l'orientation correcte des connecteurs.
- Lorsque vous débranchez un câble de connexion de votre ordinateur, ne tirez jamais sur le câble lui-même, mais toujours au niveau de la fiche.
- Ne tordez ni ne pliez fortement les câbles pour éviter tout risque de court-circuit ou de rupture de câble.
- Ne raccordez les périphériques tels que clavier, souris, écran, etc., à l'ordinateur de bureau que lorsqu'il est éteint afin d'éviter tout dommage de l'ordinateur ou des périphériques. Certains appareils peuvent aussi être raccordés lorsque l'ordinateur fonctionne.

Ceci est p. ex. le cas avec la plupart des appareils équipés d'un port USB. Respectez alors impérativement les consignes du mode d'emploi correspondant**.**

- Prévoyez au moins un mètre de distance par rapport aux sources de brouillage haute fréquence et magnétiques éventuelles (téléviseur, haut-parleurs, téléphone portable, téléphones DECT, etc.) afin d'éviter tout dysfonctionnement et toute perte de données.
- Veillez à n'utiliser avec cet ordinateur que des câbles blindés de moins de 3 mètres pour les interfaces externes. Pour les câbles d'imprimante, n'utilisez que des câbles à double blindage.
- Les câbles fournis ne doivent pas être remplacés par d'autres câbles. Les câbles qui vous ont été livrés ont subi des tests approfondis dans nos laboratoires : utilisez exclusivement ces câbles.
- Pour le branchement de vos périphériques, utilisez aussi uniquement les câbles livrés avec les appareils.
- Veillez à ce que tous les câbles de connexion soient raccordés aux périphériques correspondants afin d'éviter les ondes parasites. Débranchez les câbles dont vous ne vous servez pas.
- Seuls les appareils conformes à la norme EN60950 « Sécurité pour le matériel de traitement de l'information » ou à la norme EN60065 « Exigences de sécurité pour les appareils audio, vidéo et appareils électroniques analogues » peuvent être raccordés à l'ordinateur.
- Durant les premières heures d'utilisation, les nouveaux appareils peuvent dégager une odeur typique, mais totalement inoffensive s'estompant progressivement au fil du temps.

Pour combattre cette formation d'odeur, nous vous conseillons d'aérer régulièrement la pièce. Lors du développement de ce produit, nous avons tout mis en œuvre pour que les taux restent largement inférieurs aux taux limites en vigueur.

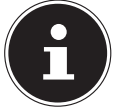

### **REMARQUE !**

Les appareils mentionnés ne font **pas** forcément partie du contenu de la livraison. Vous n'avez besoin de brancher que les composants que vous utilisez avec votre ordinateur. Si vous n'avez pas l'appareil décrit, vous pouvez sauter le passage concerné et éventuellement y revenir plus tard.

### **5.2. Ouverture et fermeture du cache frontal (en option)**

Certaines prises se trouvent derrière le cache frontal. Cela vous permet d'établir rapidement et en tout confort les connexions que vous utilisez le plus souvent sans besoin de tourner l'ordinateur, ce qui est très pratique. Derrière le cache fermé, les prises sont en plus protégées.

### **5.3. B ranchement d'un microphone (en option)**

- Branchez sur la prise de couleur rose un microphone doté d'un connecteur jack mono de 3,5 mm.
- Ne placez pas le microphone directement devant les haut-parleurs de façon à éviter un sifflement désagréable (effet « larsen »).

### **5.4. Branchement d'appareils S-ATA (en option)**

e-SATA est l'abréviation d'« **e**xternal **S**erial **ATA** » et est un port de raccordement pour disques durs externes. À la différence des normes USB classiques, la vitesse de transmission d'un port eSATA est plus élevée qu'avec des disques durs USB externes.

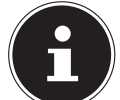

#### **REMARQUE !**

Faites attention à bien ajuster la fiche et la prise pour éviter tout endommagement des contacts. De par sa forme asymétrique, la fiche ne peut être mise que dans une seule position dans la prise**.**

Branchez le câble sur le port e-Sata sur la face avant de votre ordinateur.

#### **5.4.1. Retrait d'appareils S-ATA**

Avant de retirer un disque dur S-ATA de votre ordinateur, cliquez sur l'icône

« **Retirer le périphérique en toute sécurité** » en bas dans la barre des tâches puis sur le disque dur à retirer.

### **5.5. Branchement d'appareils USB (en option)**

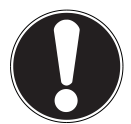

#### **ATTENTION !**

Ne branchez vos appareils USB qu'après la première configuration de votre nouvel ordinateur. Vous évitez ainsi des confusions inutiles lors de l'installation. En règle générale, ces appareils peuvent être connectés en cours de fonctionnement. Lisez le mode d'emploi de votre périphérique pour plus d'informations.

• Les tensions sortantes de l'ordinateur pour USB sont protégées par une sécurité (Limited Power Source conformément à EN60950). Ceci garantit qu'en cas de problème technique avec l'ordinateur, les périphériques raccordés aux prises concernées ne seront pas endommagés.

Vous disposez généralement de plusieurs prises que vous pouvez utiliser au choix.

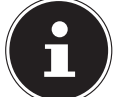

#### **REMARQUE !**

Faites attention à bien ajuster la fiche et la prise pour éviter tout endommagement des contacts. De par sa forme asymétrique, la fiche ne peut être mise que dans une seule position dans la prise**.**

Branchez les appareils (imprimante, scanner, appareil photo, etc.) sur la prise correspondante.

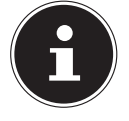

#### **REMARQUE !**

Branchez toujours, dans la mesure du possible, vos appareils sur le port sur lequel ils ont été installés. Dans le cas contraire, ils recevront un nouveau code d'identification et le système d'exploitation voudra recommencer l'installation des pilotes**.**

### **5.6. Bouton d'o verclocking (en option)**

Votre ordinateur est livré avec une application qui vous permet d'overclocker le processeur. Un overclocking est judicieux si vous souhaitez profiter de plus de puissance pour certaines applications telles que les retouches de vidéos ou les jeux. Selon le modèle, vous activez l'overclocking...

- avec le bouton dans le MEDION® ERAZER® Control Center,
- avec l'interrupteur OC sur le cache frontal ou
- avec l'interrupteur OC au dos de l'ordinateur.

Indépendamment de la possibilité dont vous disposez, l'activation ou la désactivation de l'overclocking exige toujours un **redémarrage de l'ordinateur**. Si vous avez démarré le MEDION® ERAZER® Control Center, un message correspondant s'affiche.

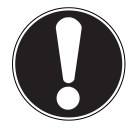

#### **ATTENTION !**

Après chaque actualisation ou modification, effectuez des copies de sauvegarde de vos données sur des supports de stockage externes. Toute demande de dommages et intérêts en cas de perte de données et de dommages consécutifs en résultant est exclue.

#### **5.6.1. Overclocking du processeur avec le bouton dans le MEDION® ERAZER® Control Center**

- Démarrez le MEDION® ERAZER® Control Center en double-cliquant sur le raccourci sur le Bureau.
- Le contrôle des comptes d'utilisateurs vous informe maintenant des modifications sur votre ordinateur. Validez la demande de confirmation avec « Oui ». La page principale du logiciel contenant certaines informations sur votre ordinateur s'affiche.
- Ouvrez le registre **OC Genie**.
- Cliquez sur le bouton **OC Genie** pour activer l'overclocking. Vous êtes invité à redémarrer l'ordinateur.

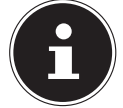

#### **REMARQUE !**

Si votre ordinateur est équipé d'un interrupteur OC sur le cache frontal ou au dos, ce bouton sert uniquement à l'affichage. Si Disable est affiché, l'overclocking est désactivé. Si le bouton indique Enable, l'overclocking est activé.

Pour désactiver l'overclocking, cliquez sur le bouton **Enable** et redémarrez l'ordinateur.

#### **5.6.2. Overclocking du processeur avec l'interrupteur OC sur le cache frontal**

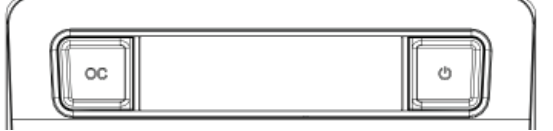

Si votre ordinateur est équipé d'un interrupteur OC sur le cache frontal, vous overclockez le processeur en appuyant sur cet interrupteur jusqu'à ce qu'il s'enclenche.

Redémarrez l'ordinateur pour procéder à la modification. Si vous avez démarré le MEDION® ERAZER® Control Center, un message correspondant apparaît sur l'écran.

Pour désactiver l'overclocking, appuyez de nouveau sur l'interrupteur et redémarrez l'ordinateur.

#### **5.6.3. Overclocking du processeur avec l'interrupteur OC au dos**

Si votre ordinateur est équipé d'un interrupteur OC au dos, vous overclockez le processeur en appuyant sur cet interrupteur jusqu'à ce qu'il s'enclenche.

Redémarrez l'ordinateur pour procéder à la modification. Si vous avez démarré le MEDION® ERAZER® Control Center, un message correspondant apparaît sur l'écran.

Pour désactiver l'overclocking, appuyez de nouveau sur l'interrupteur et redémarrez l'ordinateur.

#### **5.6.4. Effectuer des réglages avec le MEDION® ERAZER® Control Center**

Dès que vous avez activé l'overclocking du processeur, vous pouvez effectuer plusieurs réglages avec le MEDION® ERAZER® Control Center.

Vous pouvez p. ex. régler l'overclocking sous **CPU Ratio**. Dès que vous procédez à une modification, un redémarrage est nécessaire.

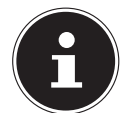

#### **REMARQUE !**

Si vous procédez à des réglages non supportés par votre ordinateur, un message correspondant s'affiche.

Le MEDION® ERAZER®Control Center sert en outre d'outil de surveillance et affiche des informations sur la carte mère, la mémoire et le processeur. Les données indiquées sont uniquement à titre informatif et ne peuvent pas être modifiées.

### **5.7. Branchement de l'écran (en option)**

Votre ordinateur est équipé d'un port **VGA** et/ou **DVI**.

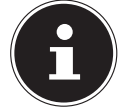

#### **REMARQUE !**

Si votre écran comporte plusieurs entrées (p. ex. VGA et DVI), ne branchez toujours qu'un câble de données pour éviter tout problème d'affectation du signal.

Faites attention à bien ajuster la fiche et la prise pour éviter tout endommagement des contacts. De par sa forme asymétrique, la fiche ne peut être mise que dans une seule position dans la prise.

- Branchez le câble de données de l'écran sur la prise du système graphique. Enlevez le cas échéant la bague de protection blanche de la prise d'écran.
- Serrez bien les vis au niveau du câble de l'écran lorsque vous branchez un appareil VGA ou DVI.

### **5.8. Branchement d'appareils avec port mini HDMI (en option)**

HDMI est l'abréviation de « High Definition Multimedia Interface », une interface pour la transmission entièrement numérique de données audio et vidéo.

Branchez sur ce port un appareil de sortie à condition qu'il soit doté d'une fiche correspondante.

### **5.9. Branchement d'appareils HDMI (en option)**

HDMI est l'abréviation de « High Definition Multimedia Interface », une interface pour la transmission entièrement numérique de données audio et vidéo.

 Branchez sur ce port un appareil de sortie tel qu'un téléviseur, un écran ou un projecteur à condition qu'il soit doté d'une fiche correspondante.

### **5.10. Connexion de sortie audio / casque / haut-parleurs**

 Branchez ici des haut-parleurs actifs pour la lecture ou un câble de connexion audio pour l'enregistrement. Consultez le mode d'emploi de votre chaîne stéréo pour savoir quelle entrée vous devez utiliser (généralement Line In ou Aux).

Branchez le câble avec le connecteur jack stéréo de 3,5 mm sur la prise verte au dos de l'ordinateur.

#### **5.10.1. Branchement d'un casque**

#### Branchez ici un **casque/des écouteurs**.

Branchez le câble avec le connecteur jack stéréo de 3,5 mm sur la prise verte de votre ordinateur.

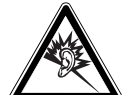

#### *AVERTISSEMENT !*

**L'utilisation d'un casque/d'écouteurs à un volume élevé peut engendrer une surpression acoustique et entraîner des lésions permanentes du système auditif. Réglez le volume sur la valeur minimum avant de lancer la lecture. Démarrez la lecture et augmentez le son jusqu'à atteindre un niveau agréable pour vous. Toute modification des réglages de base de l'égaliseur de même que des pilotes, des logiciels, de l'égaliseur et du système d'exploitation peut entraîner une augmentation du volume et donc aussi provoquer des lésions du système auditif.**

**À pleine puissance, l'écoute prolongée avec un casque/des écouteurs peut endommager l'oreille de l'utilisateur.**

#### **5.10.2. Ordinateurs avec système surround (en option)**

Raccordez un système surround comme suit :

- Branchez le câble des haut-parleurs frontaux sur la prise verte avec la dénomination **FS**.
- Branchez les haut-parleurs sur la prise **RS** pour la sonorisation de l'arrière.
- Sur la prise **CS**, vous pouvez brancher un haut-parleur central ou un subwoofer.
- Branchez d'autres haut-parleurs sur la prise **SS** et placez-les derrière vous pour la sonorisation d'ambiance.

Une **sortie audio numérique (SPDIF)** (en option) peut être raccordée avec un câble optique ou coaxial.

- Branchez un câble optique sur la prise optique ou un câble coaxial sur la prise coaxiale.
- Raccordez l'autre extrémité du câble à un appareil audio disposant d'une entrée numérique appropriée.

### **5.11. Branchement d'appareils PS/2 (en option)**

Si vous souhaitez raccorder une souris ou un clavier USB, le branchement d'une souris ou d'un clavier PS/2 n'est pas nécessaire.

- Raccordez le câble de la souris à la prise PS/2 verte.
- Raccordez le câble du clavier à la prise PS/2 bleue.

### **5.12. Branchement d'appareils IEEE 1394 (FireWire) (en option)**

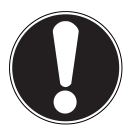

### **ATTENTION !**

Ne branchez vos appareils IEEE 1394 qu'après la première configuration de votre nouvel ordinateur. Vous évitez ainsi des confusions inutiles lors de l'installation. En règle générale, ces appareils peuvent être connectés en cours de fonctionnement. Lisez le mode d'emploi de votre périphérique pour plus d'informations.

Les tensions sortantes de l'ordinateur pour IEEE 1394 sont protégées par une sécurité (Limited Power Source conformément à EN60950). Ceci garantit qu'en cas de problème technique avec l'ordinateur, les périphériques raccordés aux prises concernées ne seront pas endommagés.

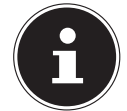

#### **REMARQUE !**

Faites attention à bien ajuster la fiche et la prise pour éviter tout endommagement des contacts. De par sa forme asymétrique, la fiche ne peut être mise que dans une seule position dans la prise**.**

Raccordez le câble IEEE 1394 au port IEEE 1394 de votre ordinateur.

### **5.13. Connexion LAN (réseau local)**

Le branchement réseau vous permet de préparer votre ordinateur pour la connexion au réseau.

- Un câble de réseau possédant généralement deux fiches RJ45, quel côté est branché sur quelle prise importe peu.
- Branchez une extrémité du câble de réseau sur le port de l'ordinateur.
- Raccordez l'autre extrémité à un autre ordinateur ou hub/commutateur.

Vous trouverez d'autres informations à ce sujet au chapitre « *Fonctionnement du réseau* ».

### **5.14. Raccordement de l'antenne pour la réception TV (en option)**

### **5.15. Réception TV analogique**

Branchez une antenne terrestre ou le câble sur la prise TV de votre carte TV.

### **5.16. Réception TV DVB-T**

Si des services de télévision numérique terrestre ou numérique sont proposés là où vous habitez, vous pouvez en profiter au moyen d'une antenne appropriée (non fournie).

Branchez une antenne DVB-T sur la prise TV de votre carte TV.

### **5.17. Réception TV DVB-S**

La prise DVB-S vous permet de regarder la télévision par le biais de votre récepteur satellite numérique.

Branchez votre récepteur satellite sur la prise TV de votre carte TV.

### **5.18. Connexion d'une entrée audio / source d'enregistrement**

Cette prise sert à la connexion de sources audio **analogiques externes** (p. ex. chaîne stéréo, synthétiseur).

Branchez le câble de connexion avec le connecteur jack stéréo de 3,5 mm sur la prise bleu clair.

### **5.19. Connexion de l'alimentation**

Établissez tout d'abord l'alimentation vers votre ordinateur et l'écran.

Branchez le cordon d'alimentation sur la prise de courant et reliez-le à la prise secteur de votre ordinateur.

Veuillez respecter les consignes de sécurité suivantes :

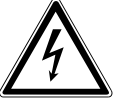

### **DANGER !**

**Certaines pièces de l'appareil restent sous tension même si l'interrupteur d'alimentation est éteint. Pour couper l'alimentation en courant de votre ordinateur de bureau ou le mettre totalement hors tension, débranchez la fiche secteur de la prise de courant.**

- La prise de courant doit se trouver à proximité de l'ordinateur et être facilement accessible.
- Branchez l'ordinateur de bureau uniquement sur des prises mises à la terre du courant domestique.
- Utilisez uniquement le cordon d'alimentation fourni.
- Pour plus de sécurité, nous recommandons d'utiliser une protection contre les surtensions afin de protéger votre ordinateur de bureau contre les dommages causés par les pics de tension ou la foudre qui peuvent toucher le réseau électrique.
- La partie alimentation électrique d'un ordinateur de bureau standard possède un interrupteur. Cet interrupteur vous permet d'allumer et d'éteindre l'ordinateur. Si cet interrupteur est sur OFF (**0**), aucun courant n'est consommé.

#### **N'allumez pas encore votre ordinateur !**

Lisez tout d'abord le chapitre suivant pour savoir ce à quoi vous devez faire attention pour la mise en service de votre ordinateur.

### **6. Première mise en service**

Le système d'exploitation ainsi que tous les pilotes du matériel sont déjà préinstallés. Vous n'avez pas à utiliser les disques livrés avec l'appareil.

Pour certains programmes (p. ex. CD de téléphonie ou encyclopédies), il peut cependant être nécessaire d'insérer le disque correspondant pour récupérer les données présentes sur le support. Le logiciel vous le réclamera le cas échéant. Une fois tous les branchements effectués et les vis serrées, vous pouvez démarrer l'ordinateur.

### **6.1. Démarrage de l'ordinateur**

- Allumez l'écran.
- Allumez l'interrupteur d'alimentation en le mettant en position **I**. (Mettez cet interrupteur sur **0** pour interrompre l'alimentation en courant).
- Appuyez une fois sur le bouton on/off pour allumer votre ordinateur. L'ordinateur démarre et passe par différentes phases.

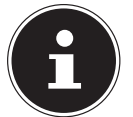

#### **REMARQUE !**

Aucun disque de démarrage (p. ex. le disque de restauration) ne doit se trouver dans le lecteur optique, car le système d'exploitation ne serait alors pas chargé à partir du disque dur.

Le système d'exploitation est chargé à partir du disque dur. Le chargement dure un peu plus longtemps à la première installation. Une fois que toutes les données nécessaires ont été saisies, le système d'exploitation est configuré. L'affichage de l'écran d'accueil de Windows® 8 signifie que le système d'exploitation est complètement chargé.

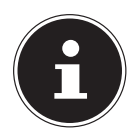

#### **REMARQUE !**

La première installation peut durer quelques minutes. Ne coupez pas l'alimentation en courant de l'ordinateur et ne l'éteignez pas pendant la première installation. Cela pourrait avoir des répercussions négatives sur l'installation. N'éteignez l'ordinateur qu'une fois que l'installation est terminée et que l'écran d'accueil apparaît.

Suivez les instructions à l'écran. Chaque fenêtre vous explique les étapes à effectuer.

La procédure d'accueil vous guide notamment à travers les différents écrans et fenêtres.

Sélectionnez la langue de votre choix puis le pays souhaité.

#### **Contrat de licence**

Lisez attentivement le contrat de licence. Vous obtiendrez des informations juridiques importantes sur l'utilisation de votre produit logiciel. Pour voir l'ensemble du texte, déplacez la barre de défilement à l'aide de la souris, jusqu'à ce que vous arriviez à la fin du document. Donnez votre accord au contrat en cliquant sur l'option **J'accepte le contrat de licence**, ce qui vous donne le droit d'utiliser le produit suivant les conditions définies.

Après la saisie d'un nom pour l'ordinateur, vous pouvez connecter immédiatement votre ordinateur à Internet sur la page « **Sans fil** », à condition que vous disposiez d'un système WiFi déjà installé ou d'un point d'accès.

Si vous sautez ce point, vous avez la possibilité d'établir la connexion Internet ultérieurement sur l'interface de Windows® 8. À condition que vous ayez déjà établi une connexion Internet, vous pouvez maintenant vous connecter à votre ordinateur au moyen d'un compte Microsoft.

Le Microsoft Store vous donne la possibilité p. ex. d'acheter de nouvelles applications ou d'actualiser des applications déjà préinstallées.

Si vous vous connectez avec un compte local, le login avec un compte Microsoft est possible à tout moment ultérieurement. Les fenêtres animées suivantes vous donnent uniquement des informations sur l'utilisation du nouveau système d'exploitation Windows® 8.

Vous ne pouvez procéder à aucune saisie pendant l'animation.

Une fois la session ouverte, l'interface de Windows® 8 apparaît.

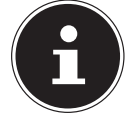

#### **REMARQUE !**

Durant quelques jours après la première installation, Windows peut actualiser et configurer des données (p. ex. par de nouvelles mises à jour), ce qui peut entraîner des ralentissements dans le téléchargement et dans le démarrage de l'ordinateur. N'éteignez donc pas prématurément l'ordinateur. Cela pourrait avoir des répercussions négatives sur l'installation.

### **7. La souris**

Outre deux boutons, la souris possède une molette qui peut être utilisée pour faire défiler des documents ou des pages Internet en la tournant ou en cliquant dessus.

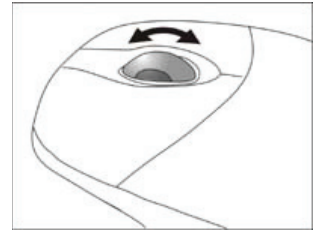

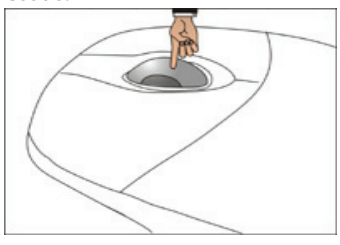

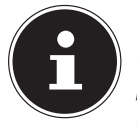

#### **REMARQUE !**

La molette peut également être utilisée comme une touche. Sa fonction dépend de l'application en cours. Sous Word, p. ex., le curseur modifie sa forme et en cas de déplacement de la souris vers le haut ou vers le bas, le texte à l'écran défile dans la direction correspondante.

Si le pointeur de la souris ne se déplace pas sur l'écran de manière fluide, essayez un autre support (tapis de souris). Les supports en verre ou métalliques peuvent poser problème.

### **8. Le clavier**

Dans cette section, vous trouverez des remarques utiles sur l'utilisation du clavier.

### **8.1. Les touches Alt, Alt Gr et Ctrl**

La touche **Alt** exécute, en combinaison avec d'autres touches, des fonctions bien précises. Ces fonctions sont définies par chaque programme. Pour saisir une combinaison de touches avec la touche Alt, maintenez la touche Alt enfoncée pendant que vous appuyez sur une autre touche. La touche **Alt Gr** fonctionne de la même manière que la touche Alt, mais saisit des caractères spéciaux. La touche **Ctrl** (Contrôle ou Control) exécute, comme la touche Alt, des fonctions de programme. Quelques combinaisons de touches utiles (selon le logiciel) :

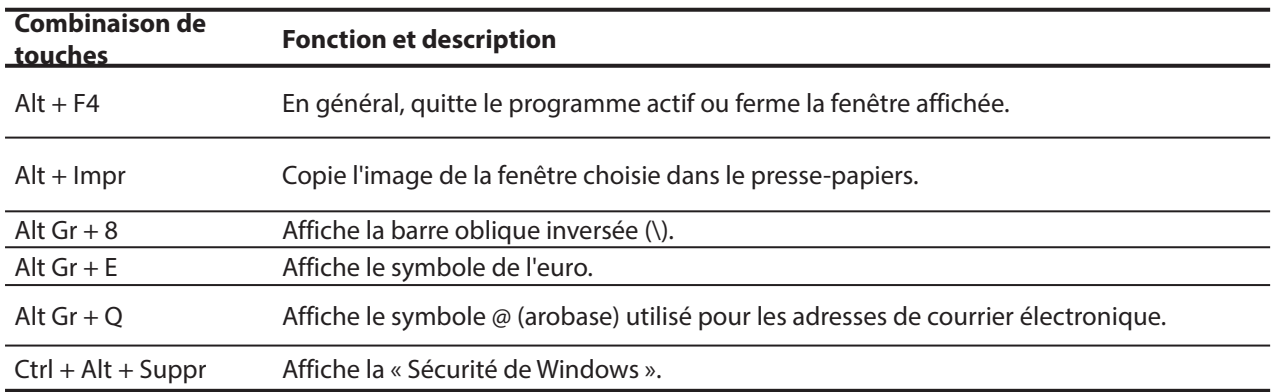

**(Certaines différences spécifiques à votre pays sont possibles)**

### **9. Le disque dur**

Le disque dur est la mémoire principale, qui offre une grande capacité et un accès rapide aux données.

Avec votre ordinateur de bureau, vous avez acquis une version OEM\*\* du système d'exploitation Microsoft Windows®, qui admet toutes les caractéristiques de performances de l'ordinateur. Nous avons déjà configuré le disque dur de votre ordinateur de manière à ce que vous puissiez, en général, travailler de façon optimale sans avoir besoin de l'installer vous-même. Le système d'exploitation Windows® ayant besoin d'une partie de la capacité pour gérer le disque dur, la capacité complète du disque dur n'est pas disponible. Il existe à cet égard des différences entre l'affichage du BIOS et l'affichage du système d'exploitation. Le système d'exploitation de l'ordinateur, d'autres programmes d'application et les données de sécurité se trouvent sur le disque dur, si bien que sa capacité en est réduite.

### **REMARQUE !**

N'essayez jamais d'éteindre l'ordinateur tant qu'il accède au disque dur, vous pourriez perdre des données.

Dans la première partition (**C:\**) se trouvent le système d'exploitation, les programmes d'application et les « documents » des utilisateurs configurés.

La deuxième partition (**D:\**) sert à la sauvegarde des données et contient en plus des pilotes (**D:\Drivers**) et des utilitaires (**D:\ Tools**) pour votre ordinateur.

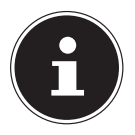

### **REMARQUE !**

Vous trouverez par ailleurs dans d'autres partitions non inscriptibles les fichiers de démarrage en vue de la restauration du système ainsi que des fichiers d'installation de Windows® 8. Ces partitions sont masquées et ne doivent pas être supprimées.

### **9.1. Répertoires importants**

Vous trouverez ci-après les répertoires les plus importants et la description de leur contenu.

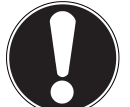

#### **ATTENTION !**

N'effacez et ne modifiez pas ces répertoires ou leur contenu, les données seront sinon perdues ou le système deviendra instable.

#### **C:\**

Dans le répertoire de base du lecteur C: se trouvent des fichiers importants nécessaires au démarrage de Windows®. Dans la configuration d'origine, ces fichiers sont masqués pour des raisons de sécurité.

#### **C:\Program Files**

Comme le nom le laisse déjà supposer, les programmes installent dans ce répertoire les fichiers appartenant à l'application.

#### **C:\Windows**

Le répertoire principal de Windows. C'est ici que le système d'exploitation enregistre ses fichiers.

#### **D:\Drivers**

Dans ce dossier, vous trouverez les pilotes nécessaires à votre ordinateur (déjà installés).

#### **D:\Tools**

Vous trouverez ici des programmes supplémentaires et d'autres documentations pour votre ordinateur.

#### **D:\Recover**

Vous trouverez ici les fichiers de sauvegarde avec lesquels vous pouvez restituer la configuration d'origine de votre ordinateur.

Original Equipment Manufacturer / versions de programme achetées par le fabricant, généralement vendues en liaison avec des terminaux.

### **9.2. Rack amovible «Hot Swap» (en option)**

Le rack amovible «Hot Swap» vous permet de raccorder un autre disque dur externe.

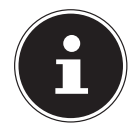

### **REMARQUE !**

Veuillez noter que seul le rack amovible susmentionné peut être utilisé !

### **9.3. Branchement d'un disque dur externe (en option)**

Votre ordinateur dispose d'une baie qui vous permet de brancher facilement le disque dur externe HDDrive 2Go super speed via le port USB 3.0.

Le branchement se fait, comme pour une clé USB, lorsque le système d'exploitation est en marche. Le disque dur est alors automatiquement reconnu comme support de données amovible et se voit attribuer une lettre de lecteur.

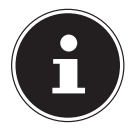

#### **REMARQUE !**

Veuillez noter que seul le disque dur MEDION mentionné ci-dessus peut être raccordé à la baie de disque dur. Cette baie est compatible uniquement avec les disques durs MEDION HDDrive 2Go super speed. Tous les autres disques durs HDDrive 2Go de générations antérieures ne peuvent pas être utilisés ! Les disques durs MEDION HDDrive 2Go super speed ne font pas partie du contenu de la livraison.

Le disque dur, une fois branché dans la baie prévue à cet effet, est reconnu immédiatement par votre ordinateur en tant que support de données amovible.

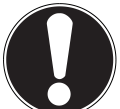

### **ATTENTION !**

Les connecteurs sont protégés de la poussière par des capuchons qui doivent être retirés avant utilisation. En cas de non-utilisation des connecteurs, remettre impérativement en place ces capuchons.

Le disque dur MEDION HDDrive 2Go super speed est disponible dans les tailles suivantes :

- disque dur MEDION HDDrive 2Go super speed de 6,35 cm / 2,5» USB 3.0 ainsi que
- disque dur MEDION HDDrive 2Go super speed de 8,89 cm / 3,5» USB 3.0.

### **10. Le lecteur optique (en option)**

### **10.1. Chargement d'un disque**

#### **ATTENTION !**

N'utilisez pas de disques rayés, ébréchés, sales ou de mauvaise qualité. Ne collez pas sur les disques de films de protection ou autres autocollants. En raison de la vitesse de rotation élevée dans le lecteur, ils pourraient se casser, détruire vos données et endommager votre appareil. Examinez bien les disques avant de les insérer dans le lecteur. Si vous remarquez des défauts ou des salissures, ne les utilisez pas. Les dommages provoqués par des supports défectueux sont exclus de la garantie et devront être réparés à vos frais.

- Appuyez sur la touche d'éjection sur le lecteur optique pour ouvrir le tiroir.
- Placez le disque, étiquette vers le haut, dans le tiroir de façon à ce qu'il soit bien à plat.
- Vérifiez que le disque peut tourner librement et repoussez doucement le tiroir dans le lecteur : il doit s'enclencher. La lettre « **E** » est affectée par défaut à votre lecteur optique. Avec l'explorateur Windows (**Ordinateur**), vous pouvez facilement accéder aux données de vos disques. Démarrez l'explorateur Windows via le raccourci situé dans la barre des tâches ou en appuyant simultanément sur la touche Windows et sur la touche « **E** ». En cas d'accès à des DVD vidéo (ou à des fichiers audio et vidéo sur des CD de données traditionnels), la lecture de supports multimédia préinstallée est automatiquement utilisée.
- Pour retirer un disque du lecteur, appuyez sur la touche d'éjection.

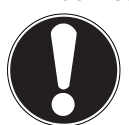

**ATTENTION !**

Tant que l'ordinateur accède au lecteur optique, n'essayez pas de retirer le disque du lecteur.

### **10.1.1. Retrait d'un disque**

- Pour retirer un disque, appuyez de nouveau sur la touche d'éjection.
- Enlevez le disque et mettez-le dans une pochette CD/DVD.
- Refermez le lecteur.

### **10.2. Écoute / lecture de CD/DVD**

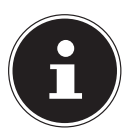

#### **REMARQUE !**

Certains disques démarrent automatiquement lorsqu'ils sont insérés. Cela dépend du système d'exploitation et des paramètres sélectionnés.

Votre ordinateur est en mesure de lire sur le lecteur optique des CD audio, des DVD ou des CD/DVD de données. La lecture de films DVD inclut le décodage de vidéos MPEG2, des données audio numériques AC3 et le déchiffrage des contenus protégés par le CSS. CSS (parfois connu sous le nom Copy Guard) désigne un programme de protection des données mis en place par l'industrie du film afin de contrer les copies illégales. Compte tenu des nombreuses réglementations des concessionnaires, les contenus spécifiques aux pays représentent les plus importantes restrictions de lecture. Afin de faciliter la délimitation géographique des autorisations des films, les titres DVD sont autorisés pour une région particulière. Les lois sur le Copyright exigent que chaque film DVD se limite à une région particulière (généralement la région dans laquelle il est commercialisé). Les versions des films DVD peuvent certes être publiées dans différentes régions, mais les règles CSS exigent que chaque système de déchiffrage CSS puisse être employé pour une seule région à la fois.

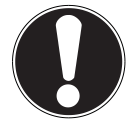

#### **ATTENTION !**

La configuration de la région peut être modifiée **jusqu'à cinq fois** sur le logiciel de contrôle, la dernière configuration étant donc définitive. Si vous souhaitez modifier encore une fois la configuration de la région, vous devez faire appel au fabricant. Les frais d'envoi et de configuration sont à la charge de l'utilisateur.

### **10.3. CD et DVD bruts**

Les CD et DVD normaux sont pressés par un Glass Master (Stamper) et ensuite scellés. Dans le cas des disques bruts, des informations numériques sont gravées par le laser du graveur. Ils sont par conséquent plus sensibles que les disques traditionnels. Évitez donc absolument, en particulier pour les supports vierges :

- un rayonnement du soleil (UVA/UVB),
- des éraflures et des endommagements,
- des températures extrêmes.

### **10.3.1. Informations importantes sur les formats vidéo haute définition (en option)**

Selon le modèle, votre système vous est livré avec un lecteur Blu-ray.

Le lecteur Blu-ray utilise une technologie qui supporte les formats vidéo haute définition. Vous pouvez toujours lire avec votre lecteur les supports suivants :

- CD audio
- $CD-R$
- CD-RW
- DVD+R / DVD-R
- DVD+RW / DVD-RW

Pour pouvoir lire le nouveau format vidéo ou de nouveaux supports (disques Blu-ray), les conditions suivantes doivent notamment être réunies :

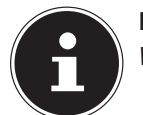

#### **REMARQUE !**

Windows Media Player ne supporte pas de formats vidéo haute définition.

- Pour être sûr de pouvoir écouter à tout moment les tout nouveaux titres, le logiciel de lecture doit être actualisé sur Internet à intervalles réguliers. Les intervalles d'actualisation sont spécifiés par le logiciel, lorsqu'une connexion Internet est établie.
- Pour le branchement sur une source de sortie numérique (p. ex. moniteur TFT ou téléviseur LCD), les ports (DVI ou HMDI) doivent supporter la norme **HDCP**. Pour savoir si c'est le cas, consultez le mode d'emploi de votre appareil de sortie.

### **11. Le lecteur de cartes (en option)**

Si votre ordinateur est équipé d'un lecteur de cartes, vous pouvez utiliser les types de carte suivants :

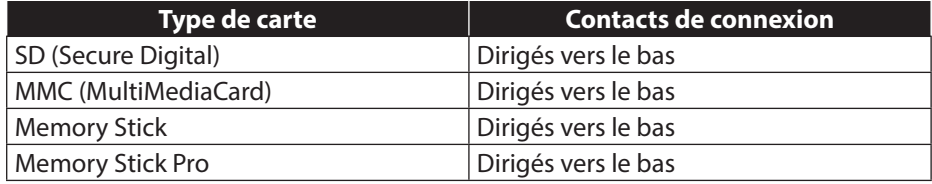

Assurez-vous lors de l'insertion d'une carte mémoire que les contacts décrits dans la liste ci-après sont placés dans le bon sens. L'insertion incorrecte d'une carte peut endommager le lecteur de cartes et/ou la carte elle-même.

### **11.1. Insertion de la carte mémoire**

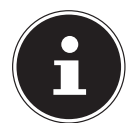

#### **REMARQUE !**

Les cartes mémoire ne peuvent être insérées que dans un sens. Tenez compte des consignes figurant dans le paragraphe ci-dessus.

Poussez la carte jusqu'à la butée.

Si une carte est insérée dans la fente, le lecteur de cartes lui attribue une lettre libre dans le poste de travail (seulement s'il s'agit d'un support de données amovible).

### **11.2. Retrait de la carte mémoire**

Dégagez la carte de la fente et conservez-la de façon appropriée.

### **12. Le système graphique (en option)**

### **12.1. Apparence et personnalisation**

Ce programme vous offre la possibilité d'adapter l'affichage sur votre écran : p. ex. fond d'écran, écran de veille et autres paramètres de l'écran et de votre carte graphique. Le programme peut être démarré comme suit :

• clic de souris droit sur l'interface Windows (Bureau) et clic gauche sur **Personnaliser**

**ou**

- avec **Paramètres**, **Personnalisation, Affichage** en double-cliquant avec le bouton gauche de la souris.
- Placez le pointeur de la souris dans le coin supérieur ou inférieur droit de l'écran et cliquez sur **C**: Paramètres.
- Puis cliquez sur **Personnalisation**.
- Choisissez dans la fenêtre de sélection tout d'abord l'option **Affichage**.

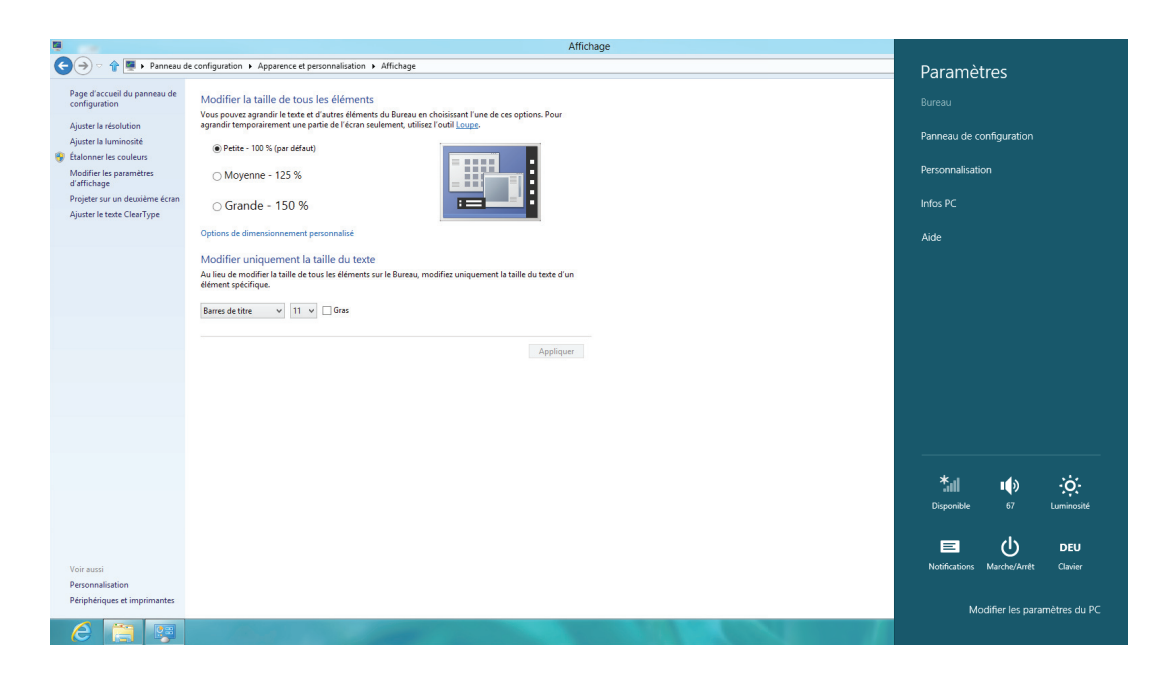

Vous pouvez effectuer les réglages suivants :

- − **Ajuster la résolution**
- − **Ajuster la luminosité**
- − **Étalonner les couleurs**
- − **Modifier les paramètres d'affichage**
- − **Projeter su un deuxième écran**
- − **Ajuster le texte ClearType**

### **13. Le système sonore**

Les connexions audio externes peuvent être ainsi configurées que vous puissiez raccorder un système surround. Pour modifier le volume de base, cliquez sur l'icône des haut-parleurs dans la barre des tâches.

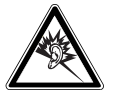

#### *AVERTISSEMENT !*

**L'utilisation d'un casque/d'écouteurs à un volume élevé peut engendrer une surpression acoustique et entraîner des lésions permanentes du système auditif. Réglez le volume sur la valeur minimum avant de lancer la lecture. Démarrez la lecture et augmentez le son jusqu'à atteindre un niveau agréable pour vous. Toute modification des réglages de base de l'égaliseur de même que des pilotes, des logiciels, de l'égaliseur et du système d'exploitation peut entraîner une augmentation du volume et donc aussi provoquer des lésions du système auditif.** 

**À pleine puissance, l'écoute prolongée avec un casque/des écouteurs peut endommager l'oreille de l'utilisateur.**

### **14. IEEE 1394 (FireWire) (en option)**

Le port IEEE 1394, également connu sous le nom iLink® ou FireWire, est un bus série standard pour le transfert rapide de données numériques TV/vidéo, PC et audio.

### **14.1. Possibilités d'utilisation d'IEEE 1394**

- Connexion d'appareils numériques de l'industrie des loisirs tels que : décodeurs numériques externes, caméscopes et magnétoscopes numériques, Digital Versatile Disc (DVD), téléviseurs, etc
- Applications multimédia et traitement vidéo.
- Appareils d'entrée et de sortie tels qu'imprimantes, scanners, etc.

### **14.2.** Spécifications techniques

- Le transfert de données maximal correspond, en fonction de l'utilisation, à 100, 200 ou 400 Mbits/s, ce qui représente un débit de jusqu'à 50 Mo par seconde.
- Les appareils peuvent être branchés ou débranchés en cours de fonctionnement (Hot-Plugging).
- Le câble standardisé (Shielded Twisted Pair STP) comprend 6 fils. Deux conducteurs assurent l'alimentation (8 V à 40 V, 1,5 A max.) et peuvent être utilisés pour l'alimentation externe. Les quatre câbles de signal servent au transfert de données et/ ou d'informations de contrôle. Certains appareils ne nécessitent pas d'alimentation électrique par câble de sorte que des prises à 4 pôles sont utilisées.
- La tension de sortie au niveau du port IEEE 1394 à 6 pôles est protégée par une sécurité (Limited Power Source conformément à EN 60950).

### **15. Raccordement USB (en option)**

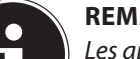

#### **REMARQUE !**

Les appareils raccordés directement au bus USB ne doivent pas dépasser 500 mA. La tension de sortie est protégée par une sécurité (Limited Power Source conformément à EN 60950). Si ces appareils nécessitent une puissance supérieure, vous devez vous munir d'un hub (distributeur/amplificateur).

Jusqu'à 127 appareils peuvent être raccordés aux ports USB (Universal Serial Bus 1.1, 2.0 et 3.0) à condition qu'ils respectent la norme USB. Les ports USB 3.0 sont totalement rétro-compatibles avec l'USB 2.0 et 1.1.

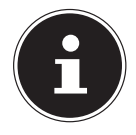

#### **REMARQUE !**

Branchez toujours, dans la mesure du possible, vos appareils USB sur le port sur lequel ils ont été installés. Dans le cas contraire, ils recevront un nouveau code d'identification et le système d'exploitation voudra recommencer l'installation des pilotes.

### **16. La carte TV (en option)**

Pour capter un signal TV avec le tuner TV, une antenne analogique ou DVB-T ou un récepteur satellite numérique\* doit être raccordé.

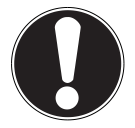

#### **ATTENTION !**

Débranchez l'antenne si vous n'utilisez pas l'appareil. En particulier en cas d'orage. Vous protégez ainsi votre appareil de la foudre.

Les enregistrements audio ou vidéo nécessitent beaucoup d'espace mémoire (jusqu'à 2,4 Go/heure). Sauvegardez les fichiers dont vous n'avez plus besoin sur des supports externes tels que CD-R ou disques durs.

### **17. Fonctionnement du réseau**

Votre ordinateur est équipé d'une prise de raccordement réseau Ethernet.

### **17.1. Qu'est-ce qu'un réseau ?**

On parle d'un réseau lorsque plusieurs ordinateurs sont reliés entre eux.

Les utilisateurs peuvent alors transférer des informations et des données de PC en PC et se partager leurs ressources (imprimante, modem et lecteurs).

Quelques exemples dans la pratique :

- Dans un bureau, les informations sont échangées par mail et les rendez-vous sont centralisés.
- Les utilisateurs se partagent une imprimante dans le réseau et sauvegardent leurs données sur un ordinateur central (serveur).
- Il est possible de relier deux ou plusieurs ordinateurs afin de jouer à des jeux en réseau ou d'échanger des données.

### 17.2. WiFi (réseau local sans fil)

Votre ordinateur est équipé d'une fonction de réseau local sans fil (WiFi). Les composants (module, antennes) sont déjà intégrés à votre ordinateur et activés. Vous pouvez, au besoin, désactiver cette fonction dans le Gestionnaire de périphériques de Windows®.

La fonction WiFi vous permet d'établir une connexion réseau local sans fil vers le récepteur correspondant.

### **17.2.1. Consigne de sécurité**

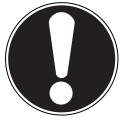

### **ATTENTION !**

N'utilisez pas la fonction WiFi dans des endroits (p. ex. hôpitaux, avions, etc.) dans lesquels se trouvent des appareils sensibles aux ondes radio. Désactivez cette fonction si vous n'êtes pas certain qu'il n'y a aucun risque d'influence néfaste ni d'interférence.

### **17.2.2. Conditions requises**

Il est possible d'utiliser comme récepteur un point d'accès LAN . Un point d'accès est un appareil de transmission radio qui communique avec votre ordinateur et pilote l'accès au réseau auquel vous êtes raccordé. Les points d'accès LAN sont fréquents dans les grandes entreprises, les aéroports, les gares, les universités ou les cafés Internet. Ils permettent l'accès à leurs services propres et à des réseaux ou à Internet. Dans la plupart des cas, des droits d'accès généralement payants sont nécessaires. On trouve souvent des points d'accès avec modem DSL intégré. Ces routeurs établissent la liaison avec une connexion Internet DSL existante et le WiFi. Il est également possible de créer une liaison à un autre terminal disposant d'une fonction WiFi même sans point d'accès. Cependant, un réseau sans routeur est limité aux appareils qui lui sont directement connectés. La liaison réseau sans fil fonctionne selon la norme IEEE 802.11n\*\* et est compatible avec la norme IEEE 802.11b/g. Les autres normes (802.11a etc.) ne sont pas supportées.

Si vous employez un cryptage lors du transfert de données, celui-ci doit fonctionner selon le même procédé sur tous les appareils. Le cryptage est un procédé qui permet d'éviter les accès non autorisés au réseau.

La vitesse de transfert peut varier en fonction de la distance et de la charge du récepteur.

<sup>\*\*</sup>La prise SAT disponible en option sur votre ordinateur est une prise DVB-S2 pour la réception de la télévision satellite haute définition. Celle-ci permet uniquement de lire des programmes en clair et non cryptés.

<sup>\*\*</sup> Pour obtenir la puissance totale de transmission, un routeur WiFi répondant à la norme 802.11n est nécessaire.

### **18. Logiciels**

Cette section est consacrée aux logiciels. Nous faisons ici la distinction entre le **système d'exploitation**, les **logiciels** (les programmes d'application), l'**activation de Windows** et le **BIOS**.

### 18.1. Découvrez Windows<sup>®</sup> 8

Windows® 8, le nouveau système d'exploitation de Microsoft, offre toute une série de fonctions innovantes et de nouvelles technologies, grâce auxquelles votre ordinateur peut travailler rapidement et de manière fiable.

### **18.2.** Activation de Windows

Microsoft a inséré l'activation du produit pour se protéger contre la piraterie de logiciels. Pour pouvoir utiliser toutes les fonctions de Windows® 8, la version de Windows® 8 installée sur votre ordinateur et celle fournie avec l'ordinateur doivent être activées.

Vous avez pour cela uniquement besoin d'une connexion Internet. L'activation est entièrement automatique et aucune donnée personnelle n'est transmise.

Si vous n'avez pas de connexion Internet à disposition, optez pour l'activation par téléphone comme suit :

- Placez le pointeur de la souris dans le coin supérieur ou inférieur droit de l'écran et cliquez sur **Paramètres**.
- Puis cliquez sur **Modifier les paramètres du PC**.
- Sélectionnez l'option **Activation de Windows**.
- Cliquez ensuite sur **Activer par téléphone**.
- Une fois que vous avez choisi votre pays, cliquez sur **Suivant**.
- Appelez l'une des hotlines indiquées et donnez par téléphone la suite de chiffres affichée dès qu'on vous le demande.
- Un identifiant de validation vous est alors communiqué par téléphone. Saisissez-le dans les champs vides et cliquez sur **Activer**.

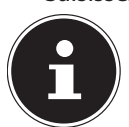

#### **REMARQUE !**

Si vous n'avez pas activé Windows® 8, toutes les fonctions ne seront pas disponibles sous les paramètres du PC. Un filigrane restera en outre affiché en bas à droite sur le Bureau classique.

### **18.3. Windows® 8 - Nouveautés**

### **Compte Microsoft**

Un compte Microsoft englobe une adresse de messagerie et un mot de passe pour ouvrir une session Windows. Vous pouvez utiliser une adresse de messagerie quelconque

. Mais nous vous conseillons toutefois d'utiliser l'adresse avec laquelle vous communiquez aussi avec vos amis et vous vous connectez sur vos sites Web préférés.

Le compte Microsoft vous permet de vous procurer des applications gratuites ou payantes au Microsoft Store et de les installer sur jusqu'à cinq appareils.

Si vous vous connectez sur votre ordinateur avec un compte Microsoft, vous avez en outre accès aux différents services et programmes mis à disposition par Microsoft.

- Les informations de contact et le statut de vos amis auprès de services tels que Hotmail, Facebook, Twitter et LinkedIn sont automatiquement actualisés dès que vous invoquez ces services via votre compte Microsoft.
- Vous pouvez accéder à vos photos, documents et autres fichiers via SkyDrive, Facebook et Flickr et les partager.
- Vos réglages personnels, y compris designs, réglages de la langue, favoris Internet et applications, sont synchronisés avec chaque ordinateur qui exécute Windows® 8 et sur lequel vous vous connectez.
- Vous pouvez acquérir des applications au Windows Store. Vous pouvez les utiliser sur n'importe quel ordinateur qui exécute Windows 8 et sur lequel vous vous connectez.
- Pour créer un compte Microsoft sous Windows® 8, procédez comme suit :
- Placez le pointeur de la souris dans le coin supérieur ou inférieur droit de l'écran et cliquez sur <sup>12</sup> Paramètres.
- Cliquez sur **Modifier les paramètres du PC > Utilisateurs > Passer à un compte Microsoft**.

### **Barre des tâches (mode Bureau)**

Vous pouvez lancer des programmes et passer d'un programme à l'autre à partir de la barre des tâches en bas de l'écran. Sous Windows® 8, vous pouvez placer n'importe quel programme dans la barre des tâches, ce qui vous permet de l'ouvrir d'un simple clic. Vous pouvez aussi réorganiser les icônes sur la barre des tâches en cliquant simplement dessus et en les déplaçant à l'endroit voulu. Déplacez le pointeur de la souris sur les icônes : une miniature de chaque fichier ou fenêtre ouvert(e) dans ce programme s'affiche. Un aperçu plein écran de la fenêtre correspondante apparaît lorsque vous déplacez le pointeur de la souris sur la miniature. Lorsque vous éloignez le pointeur de la souris de la miniature, l'aperçu plein écran se ferme.

### **Listes de sauts**

Les listes de sauts constituent une solution pratique pour ouvrir les fichiers sur lesquels vous avez travaillé précédemment. Pour afficher les fichiers utilisés en dernier, cliquez simplement à l'aide du bouton droit de la souris sur l'icône Applications de la barre des tâches. Ainsi, si vous cliquez à l'aide du bouton droit de la souris sur l'icône Word, les derniers documents Word utilisés sont affichés. Vous pouvez également placer dans la liste de sauts d'autres fichiers que vous utilisez fréquemment pour qu'ils soient visibles en permanence et, ainsi, y accéder rapidement avec un minimum de clics.

Les listes de sauts de certains programmes tels que Windows® Media Player peuvent être complétées préalablement avec des commandes fréquemment utilisées. Ainsi, la liste de sauts de Windows® 8 Media Player comporte par exemple des options pour la lecture de toute la musique ou pour la réouverture de la dernière liste de lecture.

La liste de sauts d'Internet Explorer affiche les sites Web visités en dernier et fréquemment. Dans certains programmes, vous pouvez ainsi accéder rapidement aux commandes qui n'étaient accessibles auparavant que depuis le programme lui-même : par exemple la commande de création d'un nouvel e-mail.

#### **Bureau amélioré**

Windows® 8 simplifie l'utilisation des fenêtres sur le Bureau. Vous disposez ainsi de fonctions intuitives d'ouverture et de fermeture, de redimensionnement et de réorganisation.

Avec Windows® 8, vous pouvez exécuter encore plus simplement les tâches quotidiennes. La fonction Snap permet par exemple de comparer deux fenêtres ouvertes avec une facilité inégalée. Vous n'êtes pas obligé de redimensionner manuellement les fenêtres ouvertes que vous souhaitez comparer. Tirez tout simplement la fenêtre à l'aide de la souris sur l'un des bords de l'écran afin de remplir la moitié de l'écran.

Cliquez sur la barre de titre de la fenêtre, « secouez » cette dernière de manière à minimiser toutes les autres fenêtres dans la barre des tâches. « Secouez » à nouveau la fenêtre pour faire réapparaître les autres fenêtres.

### **Gestion optimisée des périphériques**

Windows® 8 vous permet de raccorder, gérer et utiliser tous les périphériques à l'aide de la fonction centrale « Devices ». Tous les périphériques sont affichés à un endroit central.

La nouvelle technologie Device Stage de Windows® 8 permet d'aller encore plus loin dans la gestion des périphériques. La fonction Device Stage vous assiste dans l'utilisation de tous les périphériques compatibles raccordés à l'ordinateur. La fonction Device Stage affiche dans une seule fenêtre le statut des périphériques et permet d'exécuter les commandes fréquentes. Par ailleurs, les périphériques y sont représentés graphiquement, ce qui vous permet de voir aisément quels sont les périphériques raccordés. Les fabricants des appareils ont la possibilité de personnaliser Device Stage. Lorsque le fabricant de votre appareil photo par exemple offre une version personnalisée de Device Stage, vous pouvez voir des informations telles que le nombre de photos sur l'appareil photo et vous avez accès à des liens pointant vers des informations utiles, lorsque vous raccordez l'appareil photo à l'ordinateur.

#### **Groupes résidentiels**

Avec la fonction de Windows® 8 « Groupe résidentiel », connecter des ordinateurs domestiques devient un jeu d'enfant. Un groupe résidentiel est créé automatiquement lorsque vous connectez le premier ordinateur sous Windows® au réseau résidentiel. L'ajout d'ordinateurs supplémentaires sous Windows® au groupe résidentiel est réalisé rapidement. Vous pouvez indiquer précisément ce qui doit être partagé sur chaque ordinateur pour tous les autres ordinateurs du groupe résidentiel. Le partage des fichiers sur les différents ordinateurs du réseau domestique – et sur de nombreux autres périphériques – est ensuite extrêmement simple, comme si toutes les données se trouvaient sur un seul et même disque dur. Vous pouvez ainsi stocker des photos numériques sur l'ordinateur situé dans une pièce (par exemple votre bureau) puis y accéder aisément depuis un ordinateur portable situé dans une autre pièce. De la même manière, l'imprimante du bureau est partagée automatiquement par tous les ordinateurs de la maison qui appartiennent au groupe résidentiel.

### **18.4. Vue d'ensemble**

La grande nouveauté avec Windows® 8 est l'écran d'accueil. Cet élément central remplace le menu Démarrer dans Windows® 8. Vous pouvez ici démarrer tous les programmes et services importants.

L'écran d'accueil s'utilise comme sur les versions précédentes par la saisie de commandes via souris ou clavier.

L'écran d'accueil peut être ouvert à tout moment avec la touche (**Win**). Cette touche vous permet en outre d'alterner entre l'écran d'accueil et une application active. Pour passer à une autre application que celle ouverte en dernier, appuyez sur la combinaison de touches **Win+Tab**.

Les tuiles, qui correspondent chacune à une application ou fonction, sont l'élément central de l'écran d'accueil. Elles sont affichées en blocs, dont vous pouvez définir vous-même le nombre et les colonnes.

Tirez les tuiles par **glisser / déposer** avec la souris à l'endroit souhaité.

### **Se connecter à Windows**

Pour pouvoir travailler avec Windows® 8, vous devez créer un compte utilisateur Windows® 8.

- **Placez le pointeur de la souris dans le coin supérieur droit de l'écran, déplacez la souris vers le bas et cliquez sur**  $\ddot{\Phi}$  **Paramètres**.
- Sélectionnez **Modifier les paramètres du PC** .
- Ouvrez la catégorie **Utilisateurs**.
- Sélectionnez **Ajouter un utilisateur** pour créer d'autres comptes utilisateur

Avec Windows® 8, vous avez la possibilité de vous connecter à Windows de trois manières différentes. Windows® 8 vous donne le choix entre un login normal avec un **mot de passe**, un **code confidentiel** ou un **passe image**. Pour créer un **code confidentiel** ou un **passe image**, vous devez avoir auparavant créé un mot de passe pour Windows.

#### **18.4.1. Créer un mot de passe pour Windows**

- Placez le pointeur de la souris dans le coin supérieur ou inférieur droit de l'écran et cliquez sur <sup>17</sup> Paramètres.
- Puis cliquez sur **Modifier les paramètres du PC**.
- Sélectionnez l'option **Utilisateurs**.
- Cliquez sur **Chnger votre mot de passe** et suivez les instructions.

#### **18.4.2. Créer un code confidentiel pour Windows**

- Placez le pointeur de la souris dans le coin supérieur ou inférieur droit de l'écran et cliquez sur **Paramètres**.
- Puis cliquez sur **Modifier les paramètres du PC**.
- Sélectionnez l'option **Utilisateurs**.
- Cliquez sur **Créer un code confidentiel** et suivez les instructions.

#### **Créer un mot de passe image pour Windows**

- Placez le pointeur de la souris dans le coin supérieur ou inférieur droit de l'écran et cliquez sur **Paramètres**.
- Puis cliquez sur **Modifier les paramètres du PC**.
- Sélectionnez l'option **Utilisateurs**.
- Cliquez sur **Créer un mot de passe image** et suivez les instructions.

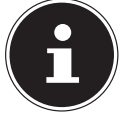

.

#### **REMARQUE !**

Le login avec le mot de passe image a été développé spécialement pour les appareils équipés d'un écran tactile. Sur les appareils sans écran tactile, utilisez la souris au lieu des mouvements des doigts ou gestes.

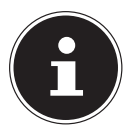

#### **REMARQUE !**

Pour pouvoir utiliser le Microsoft Store, vous devez vous connecter avec un compte Microsoft.

### **18.5.** Épingler un compte utilisateur à un identifiant Windows Live ID

Vous pouvez épingler votre compte utilisateur à un identifiant Windows Live ID. Cela vous permet ensuite de vous loguer avec cet identifiant sur n'importe quel ordinateur ou appareil mobile connecté à Internet.

- **Placez le pointeur de la souris dans le coin supérieur droit de l'écran, déplacez la souris vers le bas et cliquez sur**  $\ddot{\bullet}$  **Paramètres**.
- Sélectionnez **Modifier les paramètres du PC**.
- Ouvrez la catégorie **Utilisateurs**.
- Sélectionnez **Passer à un compte Microsoft**.
- Saisissez ensuite votre adresse de messagerie Windows Live ID. Si vous n'avez ni créé de compte Windows Live ID ni enregistré d'adresse de messagerie pour votre compte Windows Live ID, vous pouvez créer et modifier votre compte Windows Live ID sur **http://www.windowslive.com/**.
- Suivez les instructions à l'écran pour finaliser l'opération.

### **L'écran d'accueil de Windows® 8**

Une fois le système d'exploitation démarré, vous vous trouvez sur le nouvel écran d'accueil de Windows® 8.

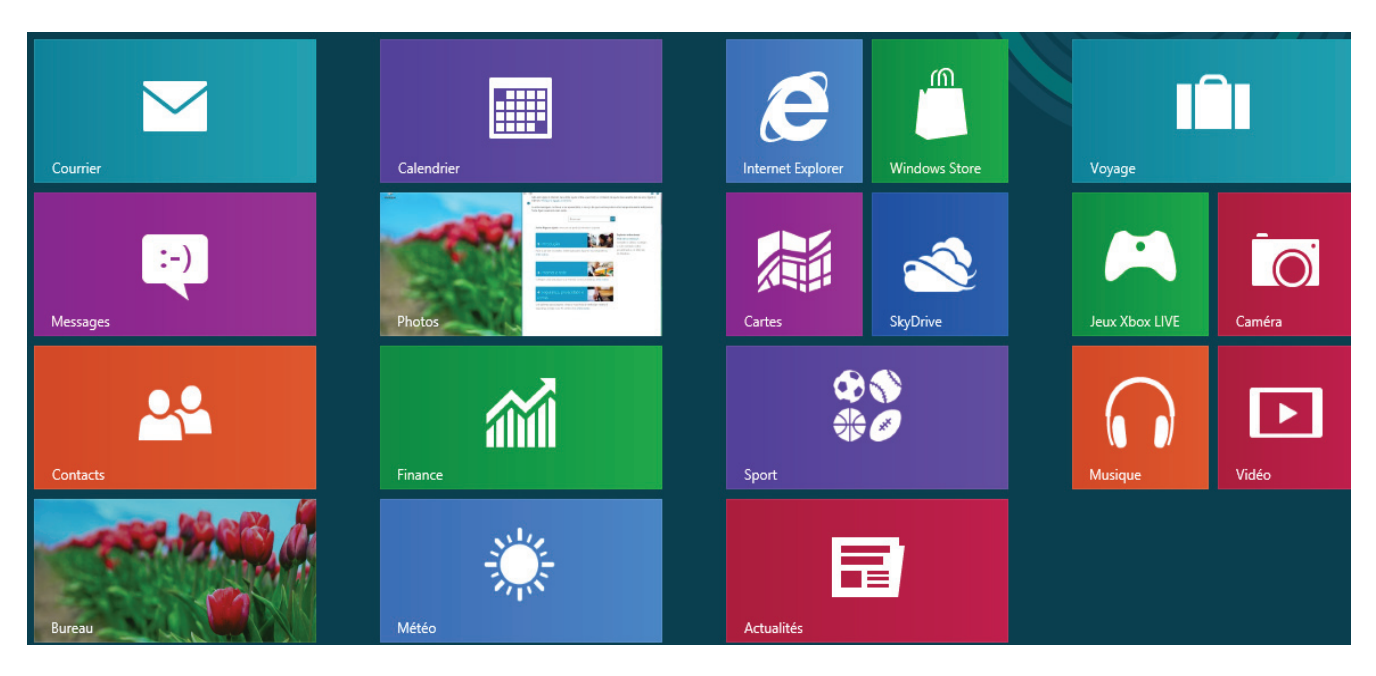

(Illustration non contractuelle)

#### Les informations suivantes peuvent par exemple y être affichées :

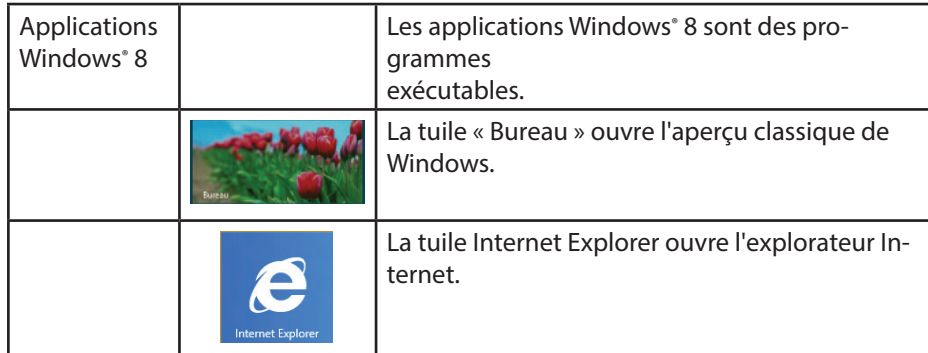

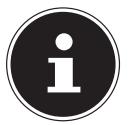

#### **REMARQUE !**

Les apps sont des programmes d'application qui sont affichés sur un Bureau par une vignette du programme. Les vignettes des applications sont plus grandes que celles des tuiles normales.

#### **18.5.1. Bureau Windows® 8**

Cette image affiche une illustration symbolique pour des programmes supplémentaires.

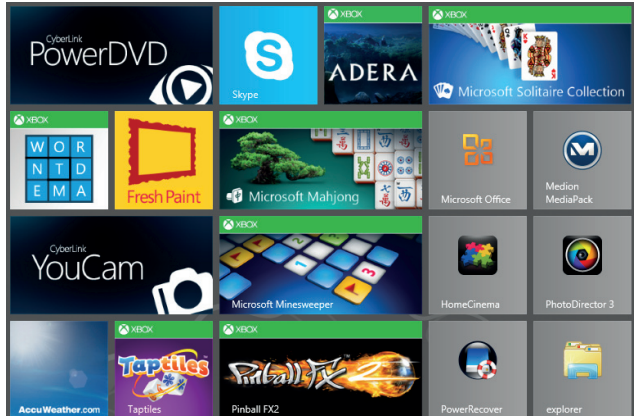

#### (Illustration non contractuelle)

Les informations suivantes peuvent par exemple y être affichées :

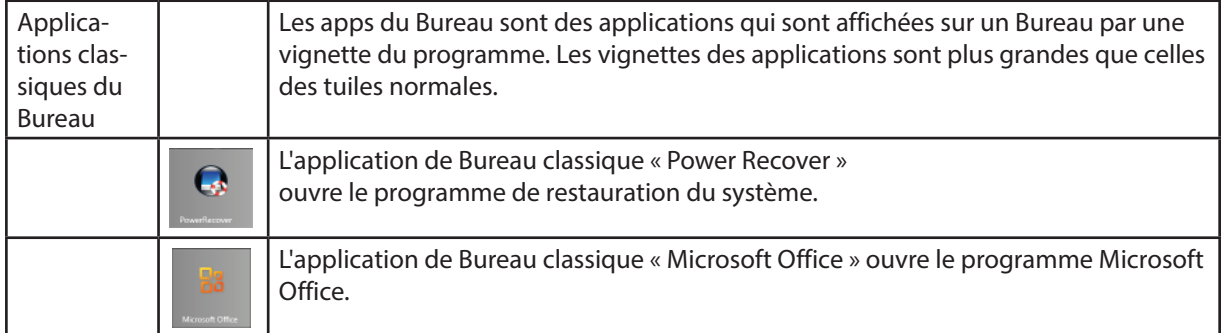

#### Les applications Windows® 8 de fournisseurs tiers sont affichées comme suit. Exemple :

![](_page_31_Picture_155.jpeg)

#### **18.5.2. Travailler avec Windows® 8 et des applications classiques**

![](_page_31_Picture_156.jpeg)

![](_page_32_Picture_208.jpeg)

### **18.5.3. Utilisation de la fonction de recherche**

Utilisez la fonction de recherche pour trouver rapidement certains paramètres, tâches ou applications.

- Placez le pointeur de la souris dans le coin supérieur ou inférieur droit de l'écran et cliquez sur **Rechercher**.
- Saisissez le nom de l'application ou du fichier et sélectionnez une option dans la liste des résultats à gauche sur l'écran.

Les résultats de la recherche sont classés par **Applications**, **Paramètres** et **Fichiers**. Sélectionnez la catégorie (**Applications**, **Paramètres** ou **Fichiers**) sous laquelle se trouve le fichier recherché.

### **19.** Panneau de configuration

À l'aide du panneau de configuration, vous pouvez personnaliser l'interface d'accueil.

- Placez le pointeur de la souris dans le coin supérieur ou inférieur droit de l'écran et cliquez sur **Paramètres**.
- Puis cliquez sur **Modifier les paramètres du PC**.

![](_page_33_Picture_230.jpeg)

### **19.1. Fonctions de marche/d'arrêt de Windows® 8**

Le nouveau Windows® 8 vous donne la possibilité de redémarrer votre ordinateur, de le mettre en mode **Veille** ou de l'arrêter. Les paramètres de **veille** peuvent être modifiés à tout moment dans les options d'alimentation.

En **mode Veille**, le contenu de la mémoire vive de votre ordinateur est conservé, tandis que presque tous les autres composants de votre ordinateur sont complètement éteints ou que la consommation d'électricité est réduite à un minimum.

![](_page_34_Picture_153.jpeg)

### 19.2. Paramètres du panneau de configuration

Avec le panneau de configuration, vous pouvez modifier les paramètres pour Windows® 8. Ces paramètres définissent pratiquement tous les aspects concernant l'apparence et le fonctionnement de Windows® 8 et vous permettent de configurer votre système à votre convenance.

Lorsque vous lancez le panneau de configuration pour la première fois, certains éléments de celui-ci utilisés le plus fréquemment sont regroupés par catégories.

Si vous avez besoin d'obtenir depuis la vue Catégories des détails sur un élément du panneau de configuration, laissez le pointeur de la souris sur l'icône ou le nom de la catégorie et lisez-y le texte qui apparaît alors.

Pour ouvrir l'un de ces éléments, cliquez sur l'icône correspondante ou sur le nom de la catégorie.

Certains de ces éléments ouvrent une liste de tâches exécutables ainsi qu'une sélection d'éléments du panneau de configuration.

Pour ouvrir le panneau de configuration, procédez comme suit :

- Placez le pointeur de la souris dans le coin supérieur ou inférieur droit de l'écran et cliquez sur **Rechercher**.
- Saisissez **Panneau de configuration** dans le champ de recherche.
- Cliquez sur **Panneau de configuration**.

### 19.3. Restauration de la configuration d'origine

En cas de problèmes lors de l'installation ou d'autres problèmes avec les logiciels qui exigent de redémarrer le logiciel, Windows® 8 vous offre trois possibilités pour réinstaller Windows sur votre ordinateur.

N'oubliez pas de sauvegarder auparavant tous les programmes et données importants pour vous.

### **19.3.1. Démarrer la restauration du système**

 Appuyez sur la touche F11 après un redémarrage ou démarrez l'ordinateur en maintenant la touche F11 enfoncée pour lancer **PowerRecover**.

**ou**

▶ Cliquez sur l'application Windows® 8 **PowerRecover** sur le Bureau pour démarrer le programme à partir du Bureau de Windows® 8.

Trois options possibles vous sont proposées :

- − **Graver les pilotes et outils sur un disque optique.** Création d'un disque de support.
- − **Actualisez votre PC sans affecter vos fichiers** Actualisation de l'ordinateur sans supprimer vos données.

− **Restaurer**

Choisissez parmi les deux possibilités de restauration suivantes :

- **Restauration du HDD pas de sauvegarde des données utilisateur** Toutes les données de votre ordinateur sont supprimées définitivement. La restauration rétablit la configuration d'origine de l'ordinateur.
- **Restauration du HDD sauvegarde des données utilisateur** La restauration rétablit la configuration d'origine de l'ordinateur et toutes les données utilisateur sont sauvegardées sous **C:\USER**.

![](_page_35_Picture_14.jpeg)

#### **REMARQUE !**

Exécutez chaque type de restauration uniquement lorsque le bloc d'alimentation est raccordé.

![](_page_35_Picture_17.jpeg)

### **ATTENTION !**

Si vous choisissez l'option avec sauvegarde des données utilisateur, l'opération de restauration dure très longtemps. Seules les données du dossier C:\USER sont sauvegardées. Toutes les autres données sont supprimées. Exécutez donc toujours régulièrement des sauvegardes de vos données sur des supports de stockage externes. Toute demande de dommages et intérêts en cas de perte de données et de dommages consécutifs en résultant est exclue.

Cliquez sur **Suivant** et suivez les instructions à l'écran pour restaurer la configuration d'origine.

### **19.4. BIOS Setup**

Dans le BIOS Setup (configuration matérielle de base de votre système), vous avez de nombreuses possibilités de configuration pour le fonctionnement de votre ordinateur.

Vous pouvez par exemple modifier le fonctionnement des interfaces, les caractéristiques de sécurité ou la gestion de l'alimentation.

![](_page_35_Picture_24.jpeg)

#### **ATTENTION !**

L'ordinateur est configuré départ usine de façon à vous garantir un fonctionnement optimal. Ne modifiez les configurations que si cela est absolument nécessaire et si vous êtes familiarisé avec ce type de manipulations

### **19.4.1. Exécution du BIOS Setup**

Vous ne pouvez exécuter le programme de configuration que tout de suite après le démarrage du système. Si l'ordinateur a déjà été lancé, quittez Windows® et redémarrez l'ordinateur.

Avant de redémarrer l'ordinateur, appuyez sur la touche « **Suppr** » et maintenez-la enfoncée jusqu'à ce que le message « **Entering Setup** » apparaisse.

### **19.5. Clear CMOS (en option)**

![](_page_35_Picture_31.jpeg)

#### **REMARQUE !**

Si, contre toute attente, l'ordinateur devait devenir instable suite à certains réglages, vous pouvez supprimer la mémoire CMOS à l'aide de la touche Clear CMOS et restaurer la configuration d'origine du BIOS.

### **19.6. Kaspersky Internet Security**

Kaspersky Internet Security est un outil complet pour protéger vos données. Cette application vous offre non seulement une protection étendue contre les virus, mais aussi contre les spams et les accès à votre réseau. D'autres composants du logiciel protègent votre ordinateur contre des menaces inconnues à ce jour ou des attaques par hameçonnage (phishing) et permettent de restreindre de manière opportune l'accès à Internet. Un dispositif de protection étendue couvre tous les domaines du transfert et de l'échange de données.

Kaspersky Internet Security est déjà préinstallé, aucune installation n'est donc nécessaire. Si vous deviez malgré tout être contraint de procéder à une installation (p. ex. suite à la restauration du système), vous trouverez le logiciel sur l'Application-/Support-Disc (disque de sauvegardes et de pilotes) fourni.

Kaspersky Internet Security inclut les composants de sécurité suivants :

#### • **Anti-virus pour fichiers**

:

L'anti-virus pour fichiers protège le système de données de l'ordinateur contre une infection. Cette application démarre automatiquement au lancement du système d'exploitation, est toujours active dans la mémoire de travail de l'ordinateur et passe en revue tous les fichiers qui sont ouverts, enregistrés et démarrés sur votre ordinateur et sur tous les lecteurs connectés. Kaspersky Internet Security intercepte toute tentative d'accès à un fichier et examine le fichier en question afin d'y détecter la présence éventuelle de virus connus. Il n'autorise l'utilisation du fichier que si ce dernier ne contient pas de virus ou qu'il a été désinfecté avec succès par le programme.

• **Anti-virus pour e-mails**

L'anti-virus pour e-mails examine les e-mails entrants et sortants de votre ordinateur. Un e-mail n'est remis à son destinataire que s'il ne contient aucun objet dangereux.

#### • **Filtre Web / protection parentale**

Le filtre Web bloque l'accès à des sites dangereux et crée ainsi un environnement de travail sûr pour naviguer sur Internet. La protection parentale permet de restreindre, de manière souple, l'accès aux ressources Internet et aux programmes pour les différents utilisateurs de l'ordinateur en fonction de leur âge.

![](_page_36_Picture_10.jpeg)

#### **REMARQUE !**

Kaspersky Internet Security s'active automatiquement lorsqu'une connexion Internet est établie. Il n'est pas nécessaire d'effectuer une activation manuelle. À l'issue de la période d'essai, Kaspersky Internet Security est automatiquement désactivé. Nous recommandons par conséquent d'acheter à temps une licence afin de garantir une protection optimale de votre PC.

Pendant la durée de la période d'essai après l'inscription gratuite, le pack Kaspersky Internet Security est actualisé avec les toutes nouvelles informations concernant les virus. Lisez les informations à ce sujet sur Internet à l'adresse http://www.Kaspersky.com.

![](_page_36_Picture_14.jpeg)

### **REMARQUE !**

Lors de la première connexion Internet, le système d'exploitation et les logiciels antivirus sont mis automatiquement à jour. L'expérience a montré que de telles opérations prennent quelques minutes. Pendant ce temps, la vitesse de travail de l'ordinateur peut s'en trouver quelque peu affectée, mais uniquement lors de la première mise en service.

### **19.7. Windows® 8 - Aide et support**

Vous y trouvez un ensemble complet de modes d'emploi, d'aides et de propositions pour la résolution de problèmes. Cette aide couvre toute la gamme des systèmes d'exploitation Windows.

Elle est conseillée pour les débutants tout comme pour les professionnels. Les informations organisées par thèmes peuvent être imprimées ou repérées par des index de lecture. Comment démarrer :

- **Placez le pointeur de la souris dans le coin supérieur droit de l'écran, déplacez la souris vers le bas et cliquez sur**  $\mathbf{P}$  **Paramètres**.
- Cliquez ensuite sur **Aide**.
- Puis sélectionnez le thème qui vous intéresse.

### **20. FAQ – questions fréquemment posées**

Dois-je encore installer les disques fournis ?

− Non. Tous les programmes sont par principe déjà préinstallés. Les disques servent uniquement de copie de sauvegarde. Où sont les pilotes nécessaires pour mon ordinateur ?

- − Les pilotes se trouvent sur la deuxième partition du disque dur dans les
- dossiers Drivers (pilotes) et Tools.
- Qu'est-ce que l'activation de Windows ?

− Dans votre mode d'emploi, vous trouverez un chapitre relatif à ce sujet et comprenant des informations détaillées. Comment puis-je activer Windows ?

− Windows s'active automatiquement dès qu'une connexion Internet est établie.

Comment puis-je activer Windows sans connexion Internet ?

− Windows peut aussi être activé par téléphone. Suivez les instructions indiquées à la section **Activation de Windows** pour activer Windows par téléphone.

Quand est-il recommandé de restaurer la configuration d'origine de l'ordinateur ?

− Cette méthode ne devrait être utilisée qu'en ultime recours. Lisez le chapitre **Restauration de la configuration d'origine** qui vous propose d'autres alternatives.

Comment effectuer une sauvegarde des données ?

− Réalisez une sauvegarde et une restauration de données sélectionnées sur des supports externes afin de vous familiariser avec la technique. Une sauvegarde est inutilisable si vous n'êtes pas en mesure de restaurer les données, si le support est défectueux ou n'est plus disponible.

Pourquoi dois-je réinstaller mon appareil USB bien que je l'ai déjà fait ?

- − Si l'appareil n'est pas utilisé sur le port USB sur lequel il a été installé, il reçoit automatiquement une nouvelle identification. Le système d'exploitation le considère comme un nouvel appareil et veut le réinstaller.
- − Utilisez le pilote installé ou raccordez l'appareil au port USB sur lequel il a été installé.

### **21. Service après-vente**

### 21.1. Première aide en cas de problèmes de matériel

Les dysfonctionnements ont des causes diverses, parfois banales, parfois dues à un périphérique matériel défectueux. Nous vous proposons ci-après un petit guide qui vous aidera à tenter de résoudre vous-même le problème. Si les mesures que nous vous indiquons n'aboutissent pas, n'hésitez pas à nous appeler : nous vous aiderons volontiers !

### **21.2. Localisation de la cause**

Commencez par un contrôle visuel minutieux des câbles de connexion. Si les voyants lumineux ne fonctionnent pas, assurez-vous que l'ordinateur et tous les périphériques matériels sont correctement alimentés en courant.

- Contrôlez la prise de courant, le cordon d'alimentation et tous les interrupteurs à proximité de la prise de courant.
- Éteignez l'ordinateur et vérifiez tous les câbles de liaison. Vérifiez également que les périphériques matériels raccordés à votre ordinateur sont correctement connectés. N'intervertissez pas sans discernement les câbles des différents appareils, même s'ils sont absolument identiques. Les attributions de broches peuvent être différentes. Après vous être assuré que l'ordinateur est alimenté et que toutes les connexions sont intactes, redémarrez l'ordinateur.

### **21.3. Erreurs et causes possibles**

#### **L'écran est noir.**

Assurez-vous que votre ordinateur n'est pas en mode Veille.

#### **Affichage erroné de l'heure et de la date.**

 Cliquez sur le symbole de l'heure dans la barre des tâches. Sélectionnez l'option « Modifier les paramètres de la date et de l'heure » puis entrez les valeurs exactes.

#### **Après le redémarrage, une autre lettre de lecteur est affectée aux cartes du lecteur de cartes.**

 Cela peut se produire lorsque le lecteur de cartes actualise ses éléments au moment du démarrage du système. Le cas échéant, de nouveaux identificateurs sont attribués, ce qui peut créer de nouvelles lettres de lecteur pour certaines cartes.

#### **Aucune donnée ne peut être lue sur le lecteur optique.**

Vérifiez si vous avez correctement inséré le CD/DVD.

#### **La souris ne fonctionne pas.**

Vérifiez le câble de connexion.

#### **Le disque dur ne dispose pas de suffisamment de place.**

 Les enregistrements audio ou vidéo nécessitent beaucoup d'espace mémoire (entre 1 et 2 Go/heure). Sauvegardez les fichiers dont vous n'avez plus besoin sur des CD-R, DVD ou d'autres supports externes tels que le disque dur **MEDION HD-Drive 2Go super speed**.

#### **L'ordinateur ne démarre pas.**

 Si les câbles sont correctement raccordés, essayez de rétablir l'alimentation de l'ordinateur. Placez l'interrupteur d'alimentation situé au dos de l'ordinateur en position 0 (ÉTEINT). Puis maintenez enfoncé l'interrupteur principal sur la face avant de l'ordinateur durant 10 secondes. Attendez 5 secondes supplémentaires puis redémarrez l'ordinateur.

**Les applications (p. ex. Weather) ne peuvent pas être affichées comme tuiles dynamiques.**

Vérifiez la date, le fuseau horaire et l'heure.

### **21.4. Vous avez besoin d'une aide supplémentaire ?**

Si les suggestions indiquées au chapitre précédent n'aboutissent pas à la solution souhaitée, contactez la hotline du pays dans lequel vous avez acheté l'ordinateur. Vous trouverez les numéros de téléphone correspondants sur la couverture de ce mode d'emploi.

Nous essaierons de vous aider par téléphone. Mais avant de nous appeler, munissez-vous des informations suivantes :

- Avez-vous procédé à des modifications ou extensions de la configuration de base ?
- Quels sont les périphériques supplémentaires que vous utilisez ?
- Quels messages s'affichent le cas échéant sur l'écran ?
- Quel logiciel utilisiez-vous lorsque l'erreur s'est produite ?
- Qu'avez-vous déjà tenté pour résoudre le problème ?

### **21.5. Assistance pour les pilotes**

Nous avons testé longuement et avec succès dans nos laboratoires d'essai le système équipé des pilotes installés. En informatique, il est cependant usuel d'actualiser les pilotes de temps en temps.

D'éventuels problèmes de compatibilité avec d'autres composants (programmes, appareils) qui n'ont pas encore été testés peuvent surgir.

Vous trouverez les pilotes actuels à l'adresse Internet suivante : www.medion.com.

### **21.6. Transport**

Tenez compte de la remarque suivante pour le transport de votre ordinateur :

• Afin d'éviter tout dommage dû au transport, emballez l'ordinateur dans son carton d'origine.

### **21.7. Nettoyage et entretien**

La durée de vie de votre ordinateur peut être prolongée si vous prenez les précautions suivantes :

![](_page_39_Picture_2.jpeg)

**ATTENTION !**

Le boîtier de l'ordinateur ne contient aucune pièce à entretenir ou à nettoyer.

- Avant de nettoyer l'ordinateur, débranchez toujours la fiche secteur et tous les câbles de connexion. Nettoyez l'ordinateur à l'aide d'un chiffon humide non pelucheux.
- La poussière peut obstruer les orifices d'aération, ce qui peut engendrer une surchauffe et des dysfonctionnements. Vérifiez régulièrement (env. tous les 3 mois) que les orifices d'aération assurent une circulation d'air suffisante. Utilisez un aspirateur pour retirer la poussière des orifices d'aération. Si votre appareil absorbe régulièrement une grande quantité de poussière, faites également appel à un spécialiste qui nettoiera l'intérieur du boîtier de l'ordinateur.
- N'utilisez pas de solvants ni de produits d'entretien corrosifs ou gazeux .
- Pour nettoyer votre lecteur optique (CD/DVD), n'utilisez pas de CD-ROM de nettoyage ni aucun autre produit similaire servant à nettoyer les lentilles des lasers. Le laser n'a pas besoin d'être nettoyé.

### **21.8. Extension/transformation et réparation**

- L'extension ou la transformation de votre ordinateur doit être confiée exclusivement à un spécialiste qualifié. Si vous ne possédez pas les qualifications requises, faites appel à un technicien SAV. Si vous rencontrez des problèmes techniques avec cet ordinateur, adressez-vous à votre service après-vente.
- Si une réparation est nécessaire, adressez-vous uniquement à l'un de nos partenaires agréés pour le SAV.

### **21.8.1. Consignes pour le technicien SAV**

- Débrancher tous les câbles d'alimentation et de connexion avant d'ouvrir le boîtier. Si l'ordinateur n'est pas mis hors tension avant ouverture du boîtier, il y a danger de mort par décharge électrique. Les composants risquent en outre d'être endommagés.
- Les composants internes de l'ordinateur peuvent être endommagés par décharge électrostatique (DES). Toute extension du système, transformation ou réparation doit être effectuée dans un endroit antistatique. Si on n'a pas un tel endroit à disposition, porter un bracelet antistatique ou toucher un corps métallique mis à la terre. Les frais de réparation de tout dommage occasionné par une manipulation incorrecte seront à votre charge.
- Utilisez uniquement des pièces d'origine.

![](_page_39_Picture_16.jpeg)

### **ATTENTION !**

Sur la carte mère se trouve une batterie au lithium. Celle-ci ne doit pas être chargée. Elle ne doit pas non plus être exposée à des températures élevées ou au feu. Conservez les batteries hors de la portée des enfants. Risque d'explosion en cas de remplacement incorrect de la batterie. Remplacez la batterie uniquement par une batterie du même type (CR 2032). Les batteries sont des déchets spéciaux qui doivent être recyclés dans les règles de l'art.

### **21.8.2. Consignes concernant les rayons laser**

• Le présent ordinateur peut utiliser des dispositifs laser de la classe 1 à la classe 3b. Lorsque le boîtier de l'ordinateur est fermé,

le dispositif répond aux caractéristiques du laser classe 1.

• En ouvrant le boîtier de l'ordinateur, vous avez accès à des dispositifs laser allant jusqu'à la classe 3b.

Lorsque vous démontez ou ouvrez ces dispositifs, respectez les consignes suivantes:

- Les lecteurs optiques intégrés ne contiennent aucune pièce à entretenir ou à réparer.
- La réparation des lecteurs optiques ne peut être effectuée que par le fabricant.
- Ne regardez pas les rayons laser, même avec des instruments optiques.
- Ne vous exposez pas aux rayons laser. Évitez d'exposer vos yeux aux rayons laser ou votre peau à des rayons laser directs ou indirects.

### **22. Recyclage et élimination**

Si vous avez des questions concernant l'élimination, veuillez vous adresser à votre point de vente ou à notre service aprèsvente.

![](_page_40_Picture_2.jpeg)

#### **Emballage**

L'appareil se trouve dans un emballage de protection afin d'éviter qu'il ne soit endommagé au cours du transport. Les emballages sont des matières premières et peuvent être recyclés ou réintégrés dans le circuit des matières premières.

![](_page_40_Picture_5.jpeg)

#### **Appareil**

Une fois l'appareil arrivé en fin de vie, ne le jetez en aucun cas avec les déchets domestiques. Informez-vous des possibilités de recyclage écologique et adapté.

![](_page_40_Picture_8.jpeg)

#### **Piles/accus**

Les piles/accus usagés/défectueux ne sont pas des déchets domestiques ! Ils doivent être déposés dans un lieu de collecte des piles usagées.

### **22.1. Manipulation sûre des piles**

Les piles peuvent contenir des substances inflammables. En cas de mauvaise manipulation, les piles peuvent **couler**, **chauffer fortement**, **s'enflammer** voire **exploser**, ce qui peut endommager votre appareil et porter atteinte à votre santé. Il est impératif que vous respectiez les consignes suivantes :

- Conservez les piles hors de la portée des enfants. En cas d'ingestion accidentelle d'une pile, informez immédiatement votre médecin.
- Ne chargez jamais des piles (à moins que cela ne soit indiqué expressément).
- Ne déchargez jamais les piles en utilisant une puissance de sortie élevée.
- Ne court-circuitez jamais les piles.
- N'exposez jamais les piles à une chaleur excessive, p. ex. rayonnement solaire, feu ou similaire !
- Ne démontez pas et ne déformez pas les piles. Vous risqueriez de vous blesser vos mains ou vos doigts, vos yeux et votre peau pourraient entrer en contact avec le liquide des piles. Si cela devait arriver, rincez abondamment les zones concernées à l'eau claire et consultez immédiatement votre médecin.
- Évitez les coups et les fortes secousses. N'inversez jamais la polarité. Veillez à respecter le pôle plus (+) et le pôle moins (-) afin d'éviter tout court-circuit.
- N'utilisez pas ensemble des piles neuves et usagées ou bien des piles de types différents. Cela pourrait engendrer un dysfonctionnement de votre appareil. En outre, la pile la plus faible se déchargerait trop rapidement.
- Retirez immédiatement les piles usagées de l'appareil.
- Retirez les piles de votre appareil si vous n'avez pas l'intention de l'utiliser pendant une période prolongée.
- Remplacez simultanément toutes les piles usagées d'un appareil par de nouvelles piles du même type.
- Si vous souhaitez stocker ou éliminer des piles, isolez leurs contacts à l'aide de ruban adhésif.
- Avant d'insérer des piles, vérifiez que les contacts de l'appareil et des piles sont bien propres ; nettoyez-les si nécessaire.
- Les piles usagées ne sont pas des déchets domestiques ! Protégez notre environnement et éliminez les piles usagées de façon appropriée. Le cas échéant, adressez-vous à votre revendeur ou à notre service après-vente – merci !

## 23. Index

![](_page_41_Picture_19.jpeg)

![](_page_42_Picture_7.jpeg)